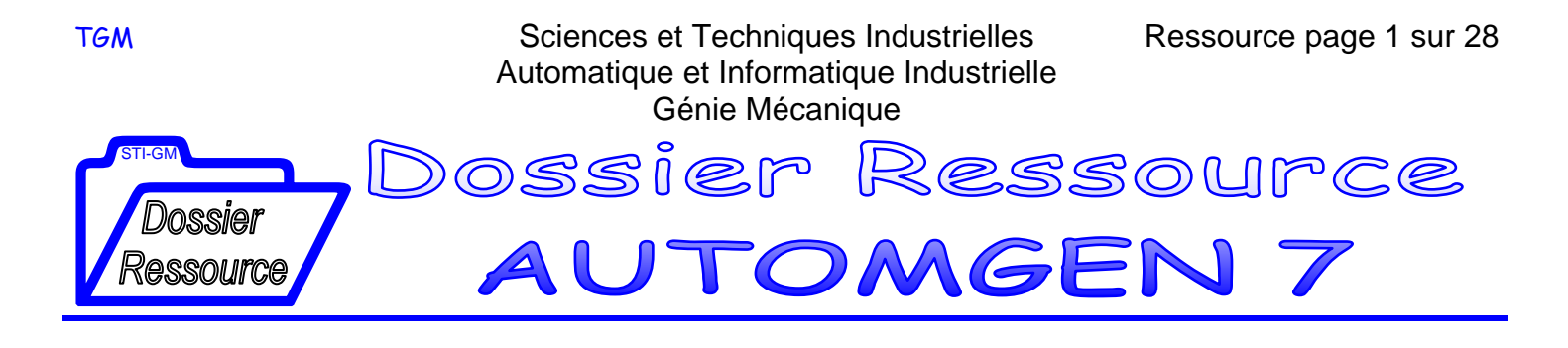

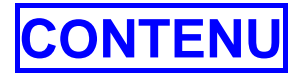

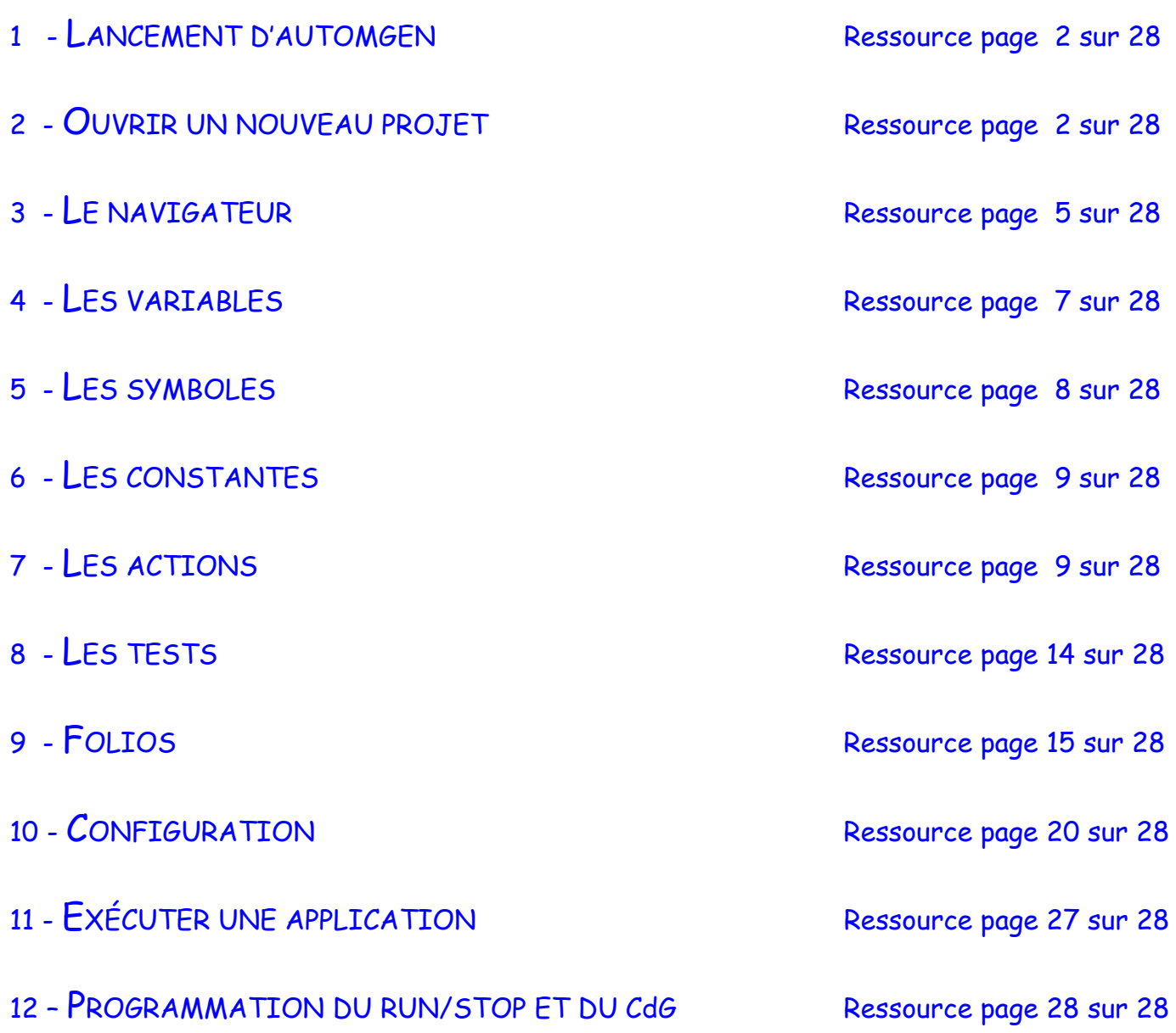

# 1 - LANCEMENT D'AUTOMGEN

Pour démarrer AUTOMGEN, cliquez deux fois sur l'icône AUTOMGENVE La fenêtre principale apparaît :

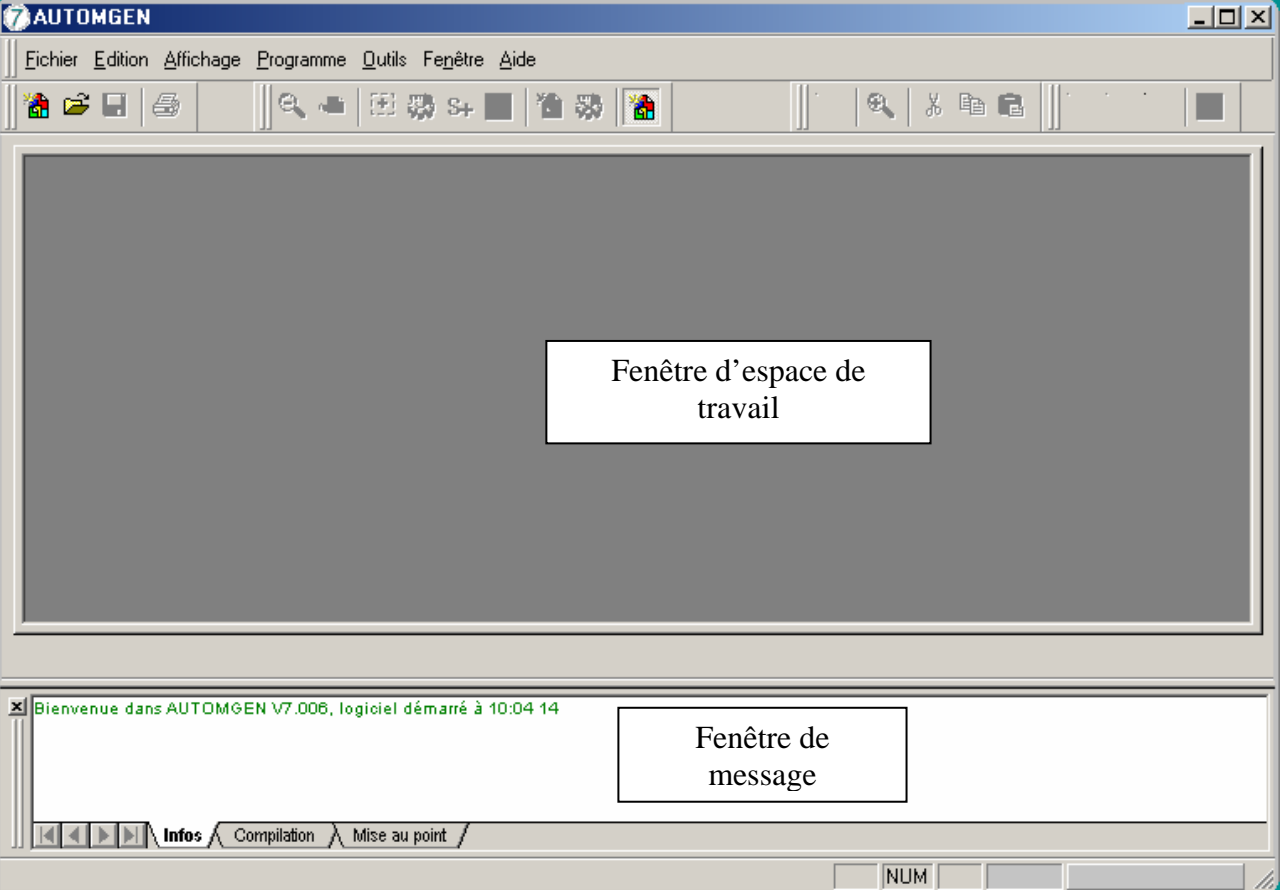

Cet écran contient 2 fenêtres :

- la fenêtre **"Espace de travail"**,

- la fenêtre **"Messages"**,

Pour accéder à une de ces 2 fenêtres, cliquez directement dans la fenêtre désirée.

# 2 - OUVRIR UN NOUVEAU PROJET

#### **Pour ouvrir un nouveau projet :**

- Sélectionnez la commande "**Nouveau**" du menu "**Fichier**"
- Ou appuyez sur l'icône

La fenêtre principale apparaît avec une troisième fenêtre « **Projet** » :

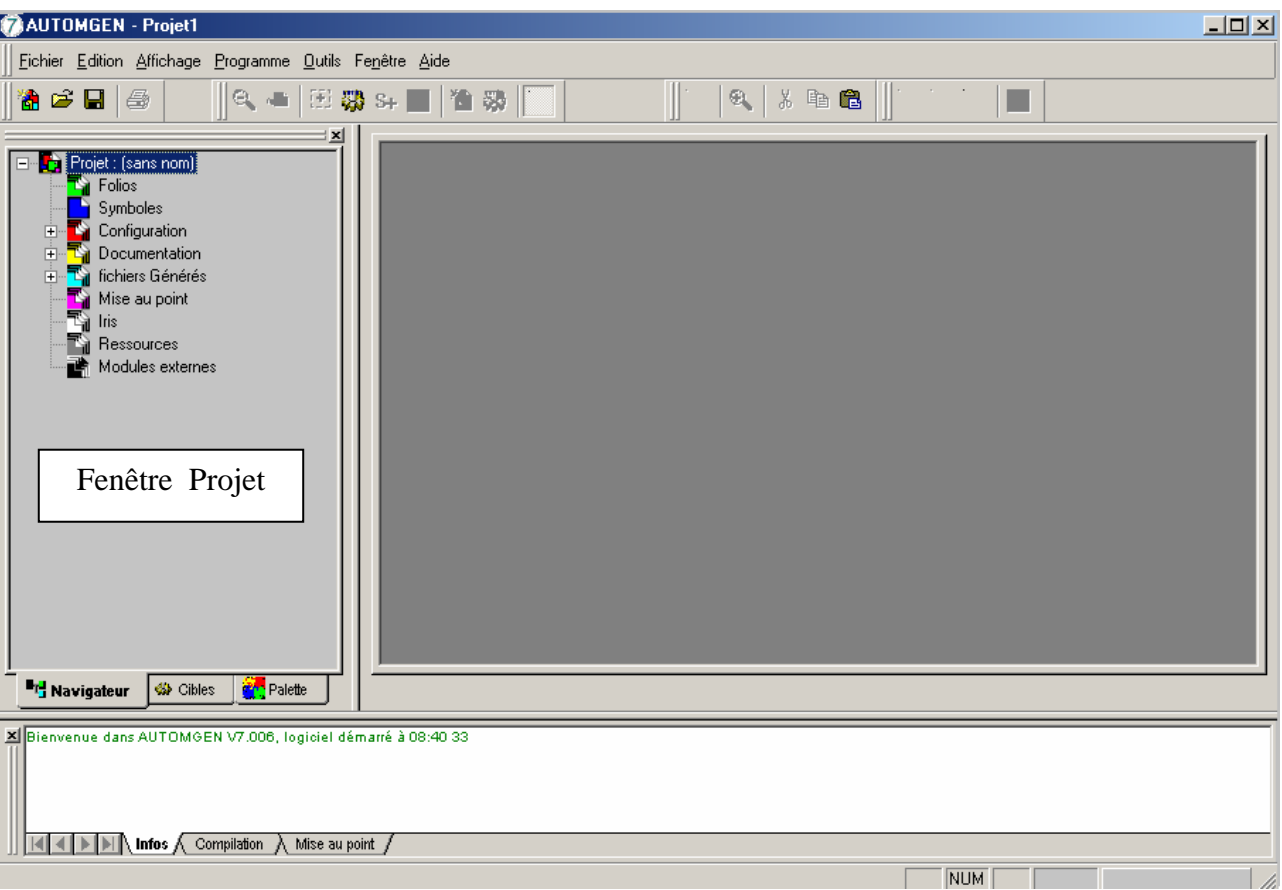

La fenêtre projet contient :

- L'onglet **Navigateur**, qui permet de créer les différents éléments d'une application et d'y accéder rapidement :
	- $\checkmark$  Folios,
	- $\checkmark$  Table de symbole,
	- $\checkmark$  Configuration du Post-processeur (adressage, ..),
	- $\checkmark$  Configuration matérielle,
	- $\checkmark$  Monitoring (Mise au point),
	- $\checkmark$  Modules IRIS 2D et 3D,
	- $\checkmark$  Ressources (objets IRIS 2D, objets 3D, ....),
	- $\checkmark$  Modules externes.
- L'onglet **Cibles** permet de sélectionner le type de traducteur (exécuteur PC ou automate programmable) avec laquelle on va effectuer la compilation du projet :
	- Actif **Nom** Version Ø, Exécuteur PC 7.000 43 7.003 Pl7 (Tsx 37 & Ts... 43 **PL72** 7.000 43 7.000 **STEP5** 43 **TSX 07** 7.002 43 **FESTO** 7.000 **THE Navigateur** Palette **St** Cibles
- L'onglet **Palette** permet d'accéder à des éléments de logigrammes, de blocs fonctionnels, de GRAFCET, de ladder, de bloc et la liste des symboles à utiliser lors de la création des programmes dans les folios :

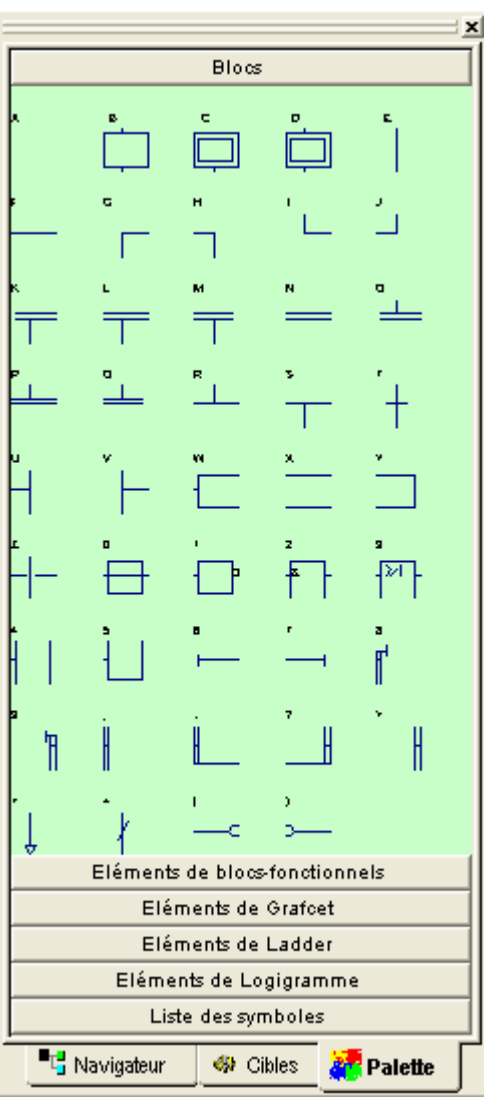

# 3 - LE NAVIGATEUR

# **FOLIOS**

Un folio est une page sur laquelle est dessiné un programme ou une partie de programme.

Il faut cliquer avec le bouton droit de la souris pour créer un nouveau folio ou importer un ou plusieurs folios existants. Il est possible d'importer des folios au format AUTOMGEN (\*.GR7) ou des GRAFCET (GRAFCETS rebouclés, sans renvoi) issus du logiciel CADEPA (\*.GIG, format d'export de l'éditeur GRAFCET CADEPA Windows).

Lorsque le folio est ouvert, il est alors possible de définir ses propriétés : pour cela, sélectionner le folio puis cliquer sur le bouton droit de la souris et choisir dans le menu la commande <**propriétés**> pour faire apparaître la fenêtre suivante :

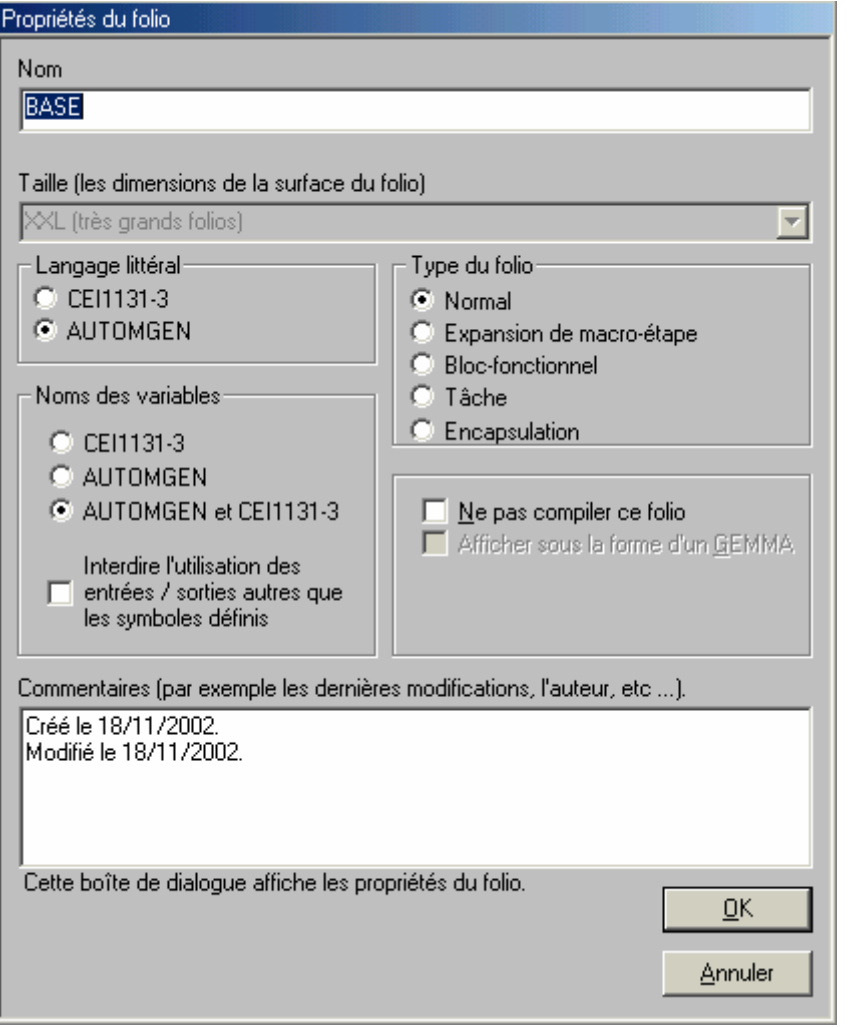

#### Les différents types de folios proposés sont les suivants :

- folio normal : pour la création de GRAFCET, de ladder, etc…
- folio contenant une expansion de macro-étape
- folio type bloc-fonctionnel
- folio contenant une tâche (par exemple tâche évènementiel pour les automates télémécanique)
- folio encapsulation contenant les grafcets encapsulés

Cette fenêtre permet également de choisir le type de syntaxe AUTOMGEN ou CEI 1131-3 pour le langage littéral et les noms de variables de l'application.

Attention : le langage littéral est par défaut celui de la norme CEI1131-3 alors que le plus facile d'accès et celui de AUTOMGEN

# **SYMBOLES**

La liste des symboles donne la correspondance entre des noms « symboliques » et des noms de variables. Un projet ne peut contenir qu'une seule table de symboles.

Il faut cliquer avec le bouton droit de la souris pour avoir la possibilité de créer une table de symbole.

# **CONFIGURATION**

#### POST-PROCESSEURS

Sous cette rubrique se trouve tous les éléments de configuration des post-processeurs, c'est à dire les différents types d'automates.

#### OPTIONS DU COMPILATEUR

Il permet de modifier le réglage des options du compilateur.

## **EDOCUMENTATION**

Il permet d'accéder à la fonction d'impression du dossier.

# **FICHIERS GÉNÉRÉS**

# CODE PIVOT C'est un langage littéral de bas niveau résultant de la compilation du projet.

# RÉFÉRENCES CROISÉES

Il affiche la liste des variables utilisées dans l'application avec leurs éventuelles variables automates associées ainsi que le nom du ou des folios où elles sont utilisées.

#### POST-PROCESSEURS

Il contient la compilation du projet dans le langage correspondant à l'automate sélectionné.

### **MISE AU POINT**

Il regroupe des outils permettant la visualisation et la modification en dynamique de l'état des variables.

# $\mathbb{R}$  iris

IRIS 2D permet de créer des pupitres, des applications de supervision et des applications de simulation de parties opératives 2D.

IRIS 3D permet de créer des applications de simulations de parties opératives 3D.

## **RESSOURSES**

Il permet d'ajouter tout type de fichier au projet.

Les fichiers ainsi ajoutés feront partie intégrante du projet et seront sauvegardés avec les autres éléments.

## **MODULES EXTERNES**

Ils sont réservés à des modules exécutables développés par des tiers et interfacés avec automgen.

# **4 -** LES VARIABLES

Automgen ne différencie pas les minuscules des majuscules.

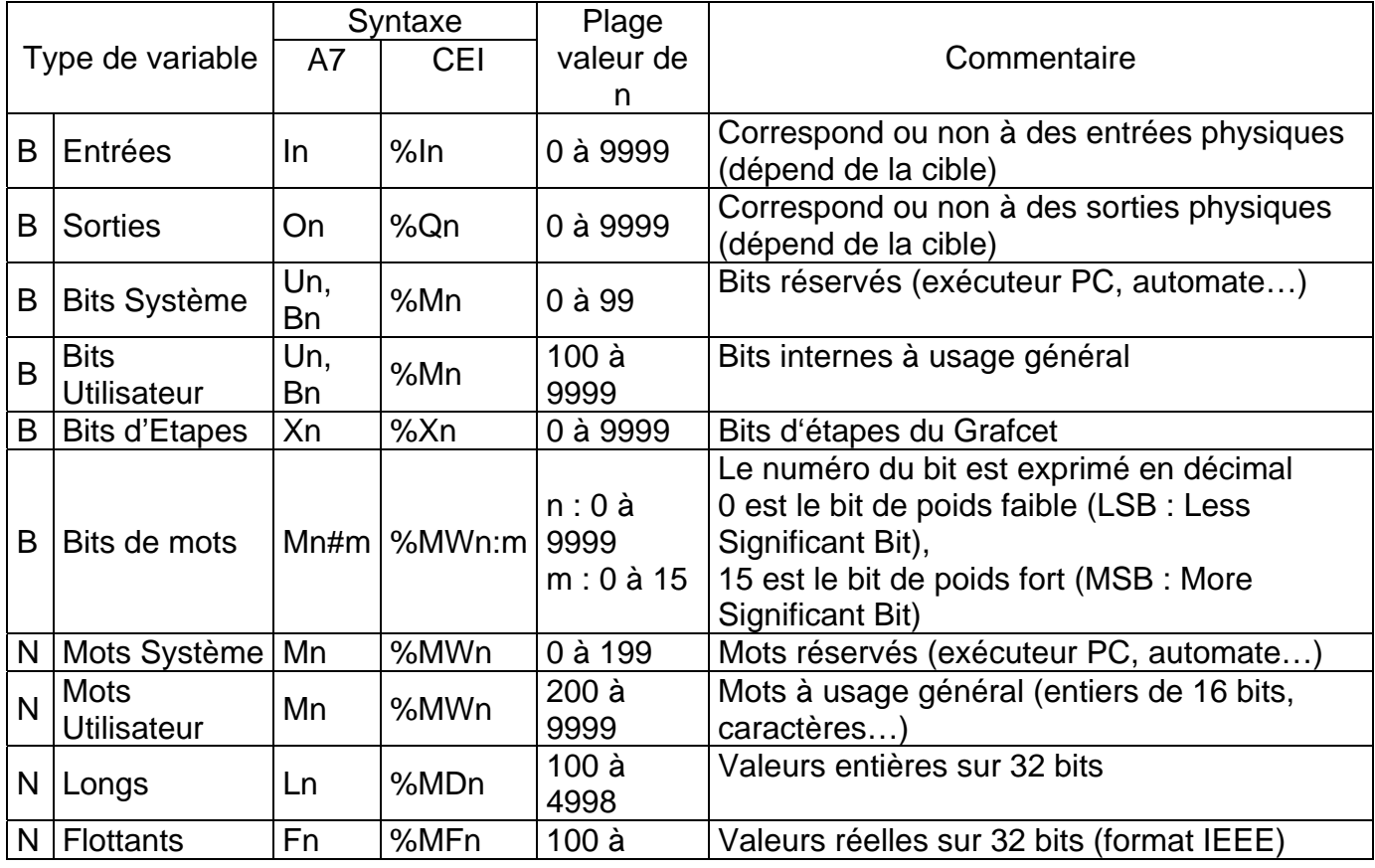

Dossier ressource sur automgen7.doc

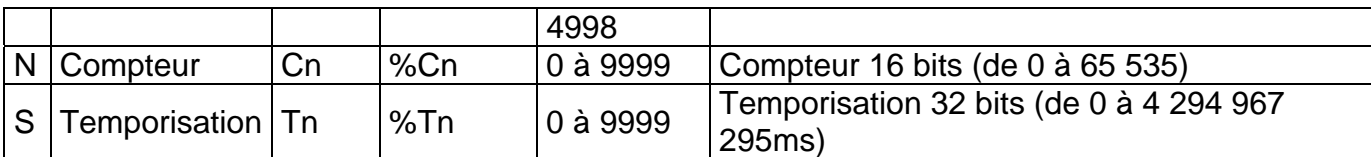

B : booléen N : Numérique S : Structuré (combinaison du type booléen et du type numérique)

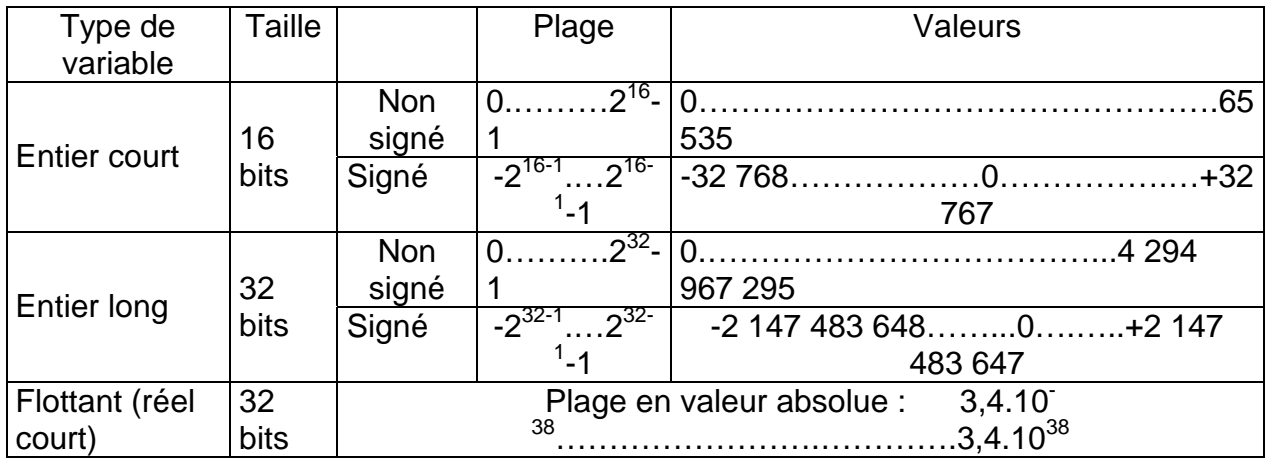

Nombre signé (entier négatif) :  $-n = n + 1$  (complément à 2 de n)

(ñ : complément à 1 de n)

Le signe est dans le bit de poids fort :  $0\rightarrow +$  et  $1\rightarrow -$ 

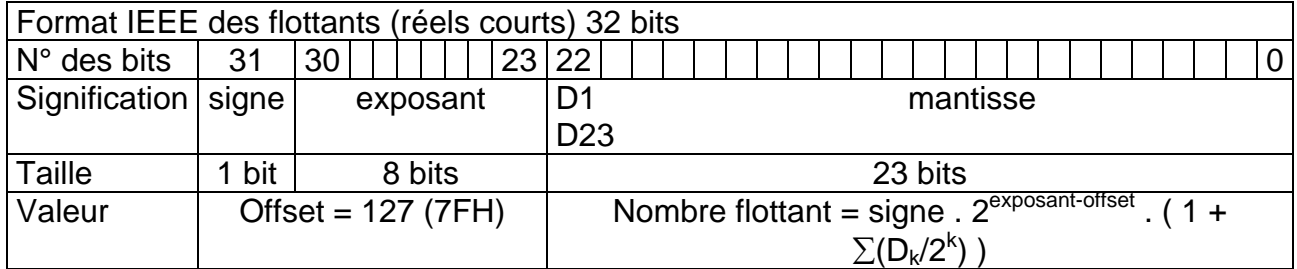

# 5 - LES SYMBOLES

Un mnémonique (ou symbole) peut être associé à une variable afin d'améliorer la lisibilité du programme. Ces mnémoniques peuvent être utilisés en langage graphique (grafcet, ladder, logigramme) comme en langage littéral (bas niveau, étendu, structuré).

Automgen ne différencie pas les minuscules des majuscules

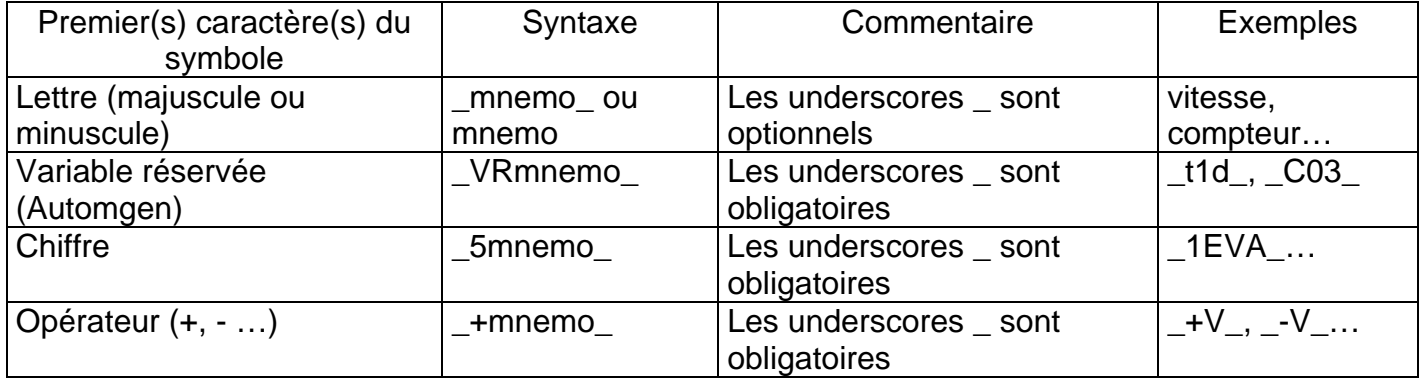

Les espaces et les underscores sont interdits dans la composition d'un symbole (vanne B) Éviter les accents, cédilles… car lors d'un copier-coller au format EMF d'un grafcet ou autre vers un traitement de texte (Word, par exemple), ces caractères sont susceptibles d'être modifiés. Les underscores n'apparaissent pas à l'écran comme à l'impression ! Ils n'apparaissent qu'en mode édition.

# 6 - LES CONSTANTES

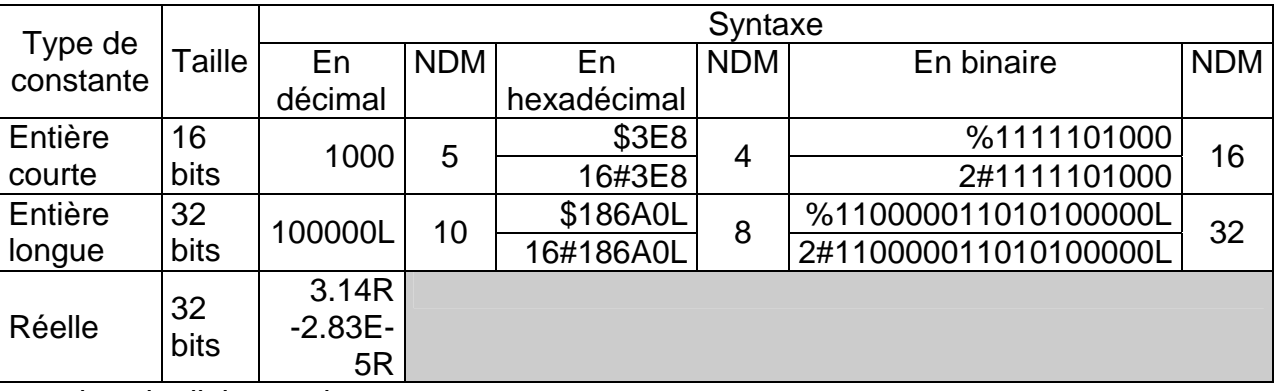

NDM : nombre de digits maxi

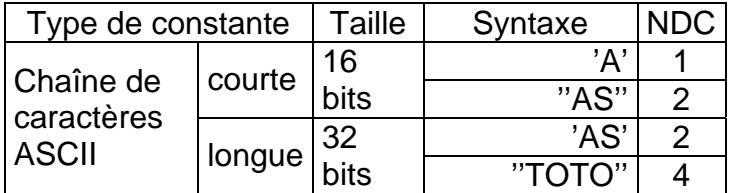

NDC : nombre de caractères maxi par mot / long

# 7 - LES ACTIONS

Les actions sont utilisées dans les rectangles d'action des langages grafcet et logigramme et dans les bobines du langage ladder.

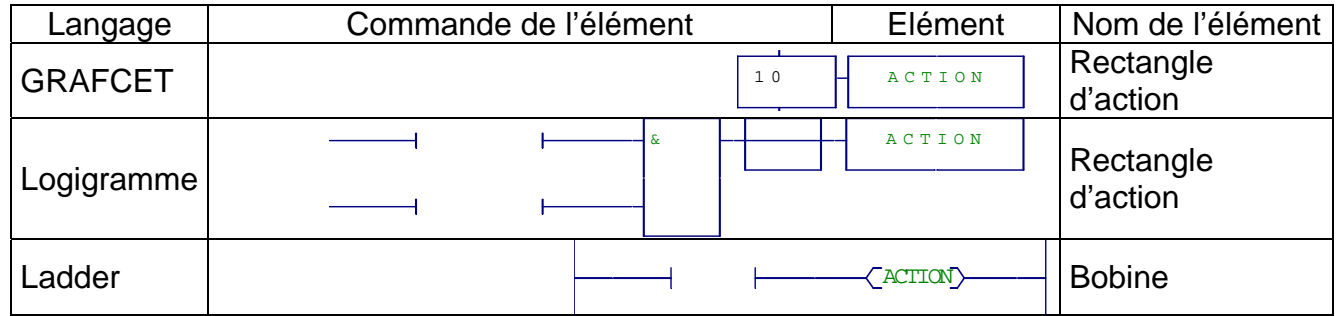

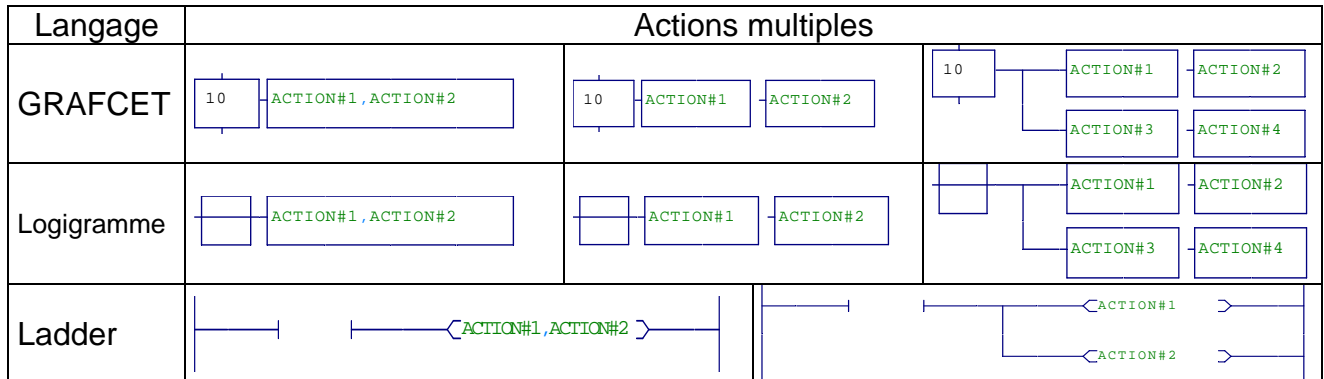

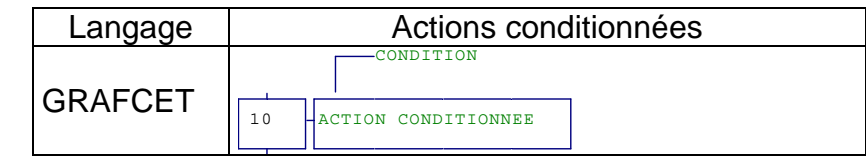

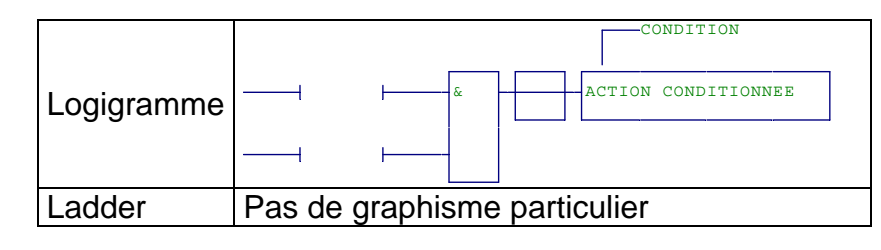

### **Les actions sur une variable booléenne**

État de la Variable Boolénne VB (In, On, Un) en fonction de l'état de la commande CDE

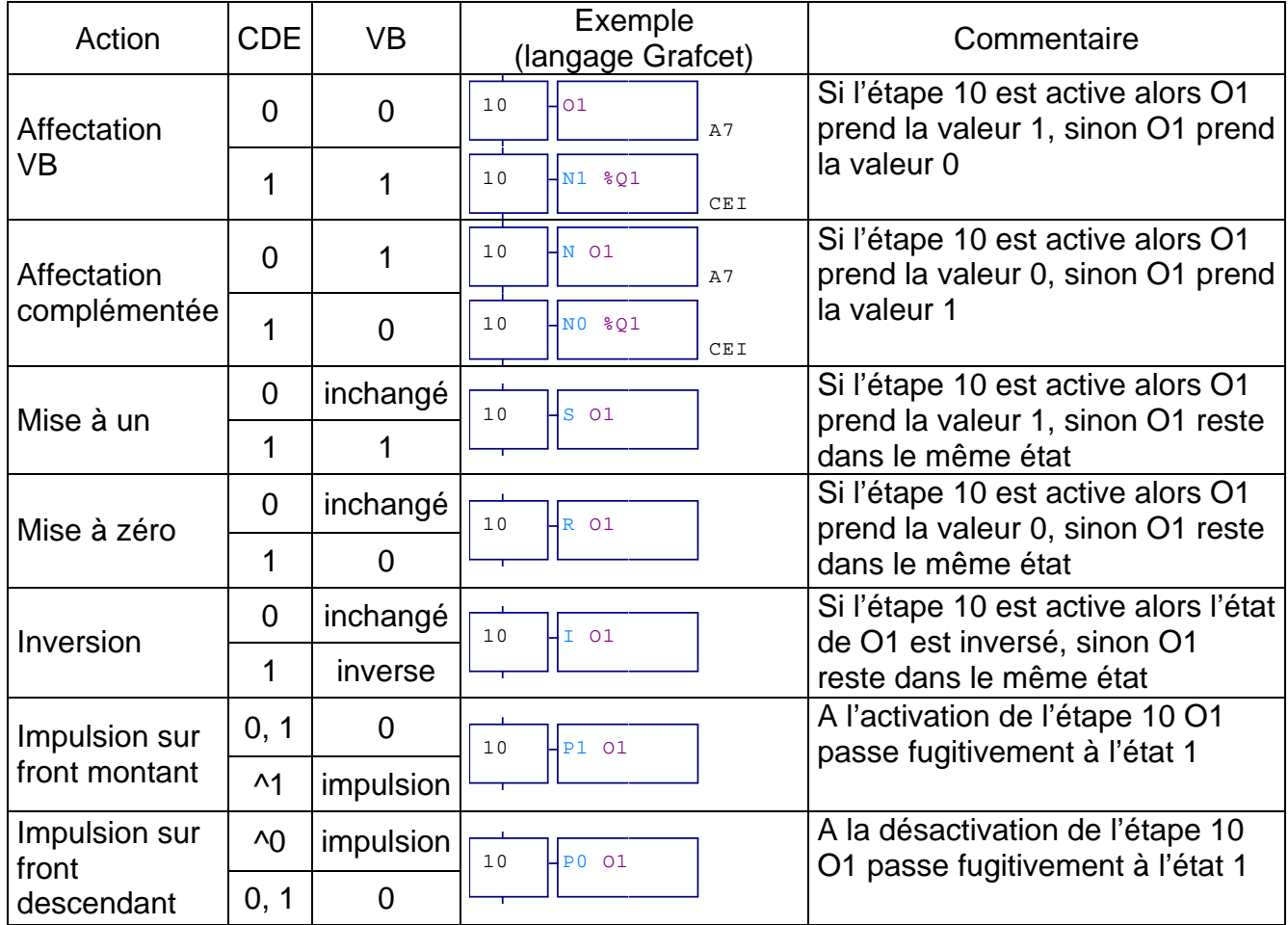

Automgen ne différencie pas les minuscules des majuscules.

#### **Les actions sur le GRAFCET**

Pour désigner un GRAFCET il suffit de faire référence à une étape quelconque de ce GRAFCET Pour désigner le ou les GRAFCETs contenus dans un folio il suffit de faire référence au nom de ce folio

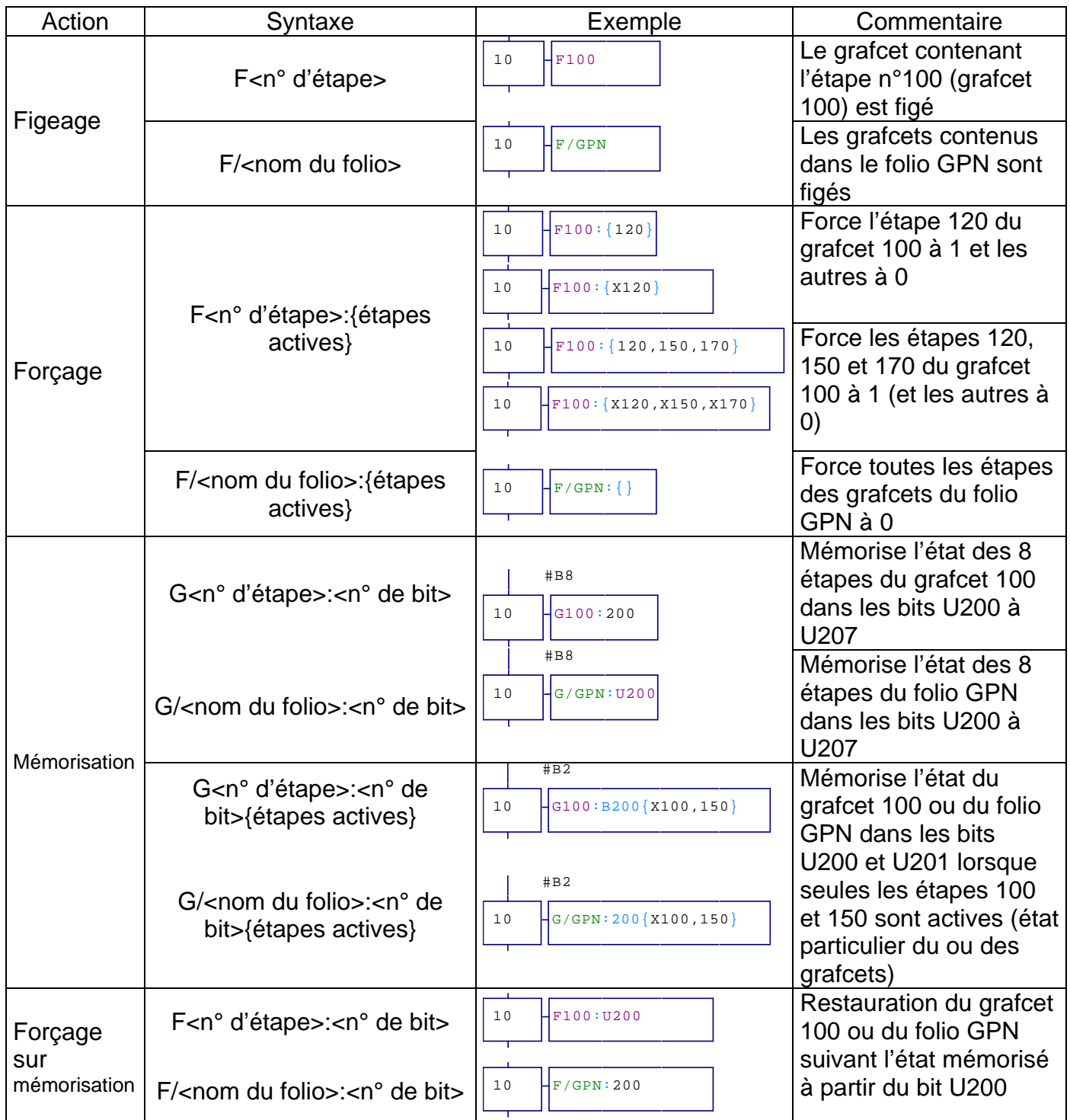

Ces ordres supportent les instructions S, R, N et I

### **Les actions sur un compteur, un mot, un long**

Valeur d'une Variable Numérique VN (Cn, Mn, Ln) en fonction de l'état de la commande CDE

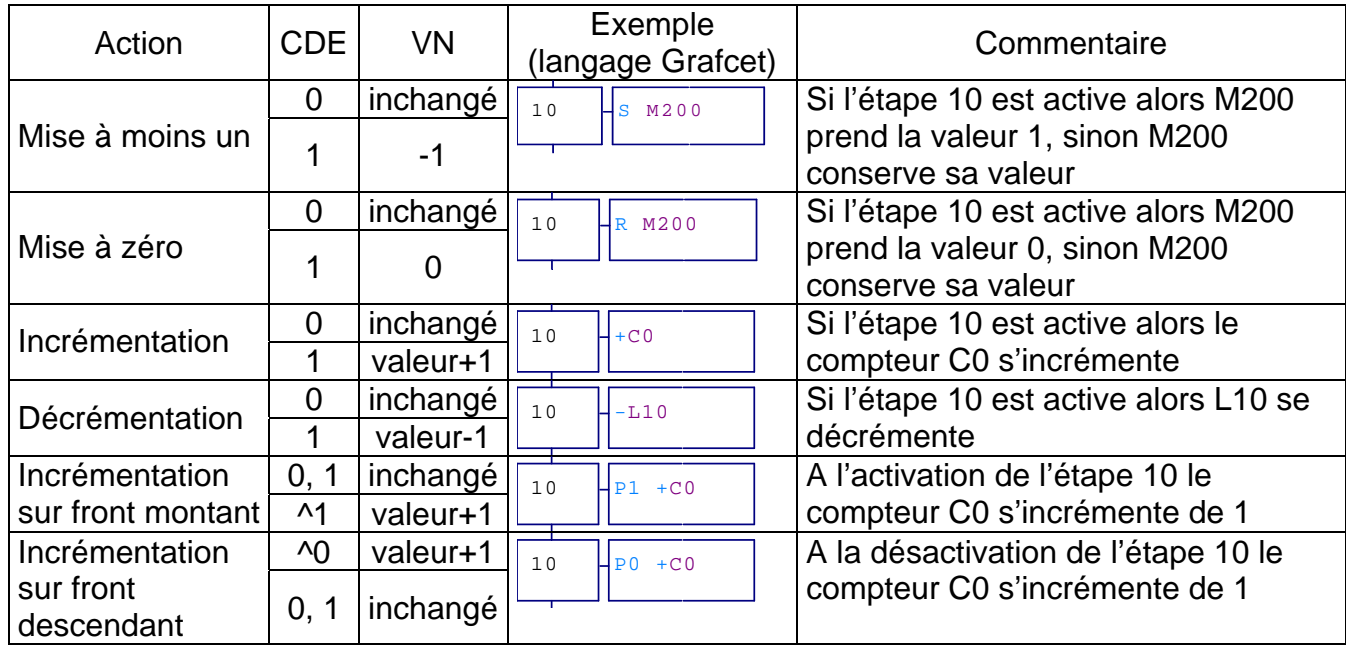

#### **Actions et temporisations**

Une temporisation est un type structuré composé de 2 variables booléennes (lancement et fin de tempo) et de 2 variables numériques 32 bits (consigne et compteur) La durée maximale est de 4 294 967 295ms, soit 49d17h02m47s295ms

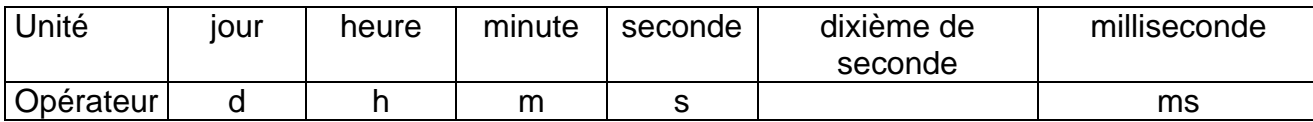

La durée s'exprime par défaut en dixième de seconde.

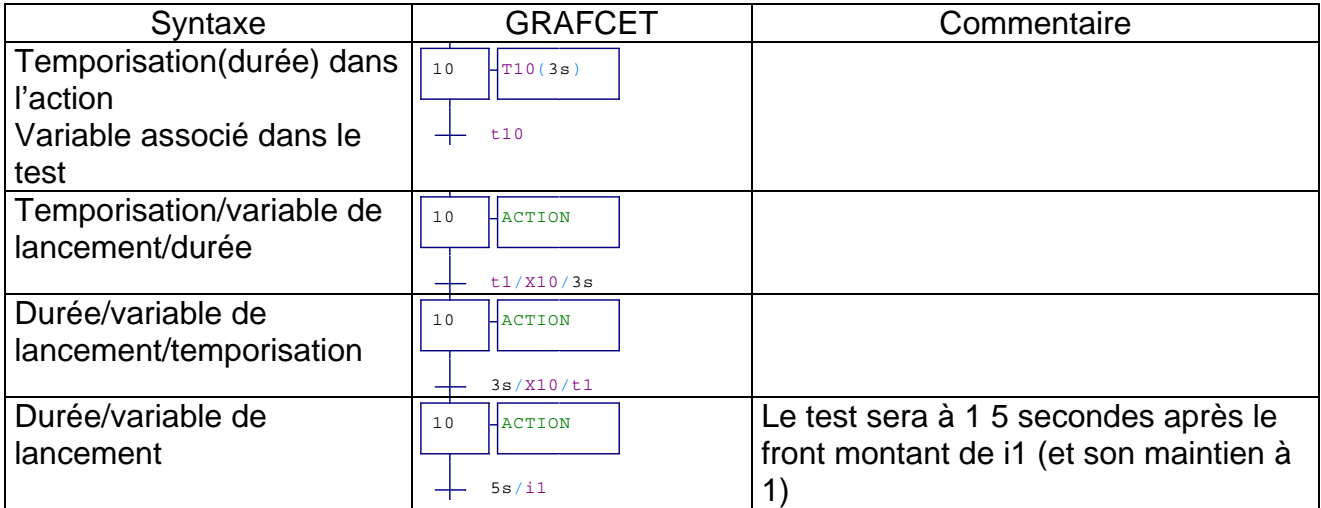

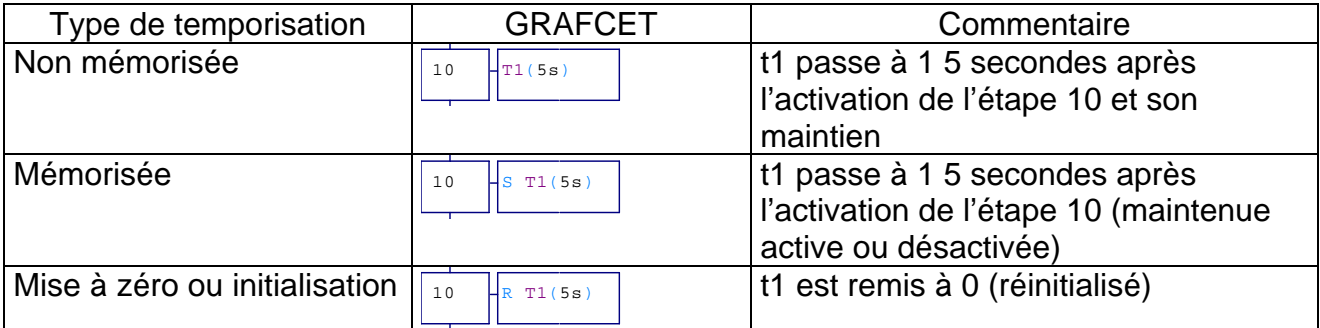

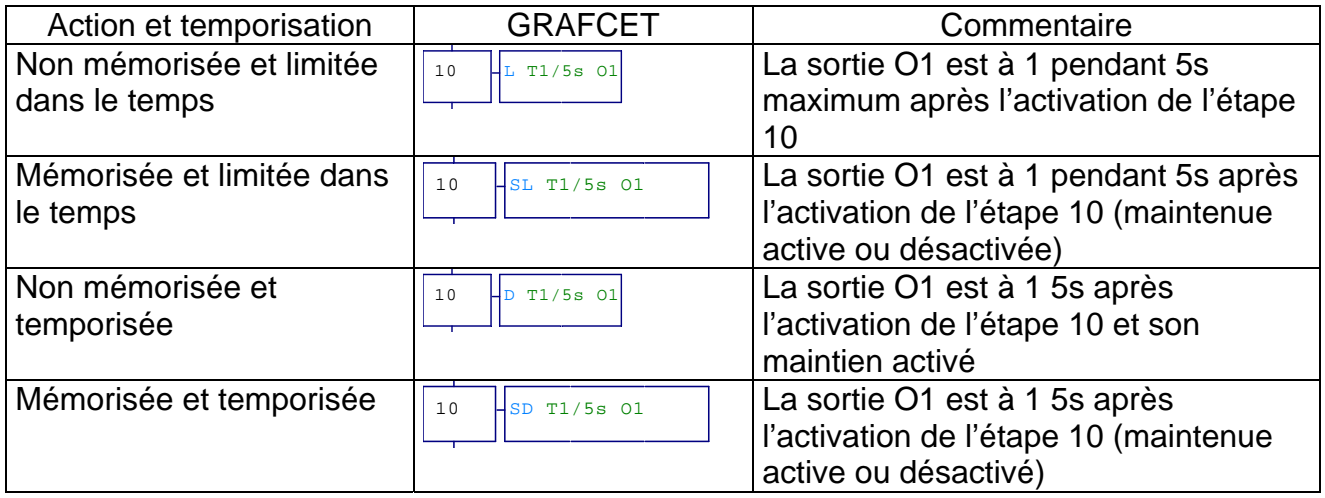

# 7 - LES TESTS

Les tests sont utilisés dans les rectangles d'action, les conditions des actions conditionnées et les transitions du langage grafcet et dans les contacts des langages logigramme et ladder.

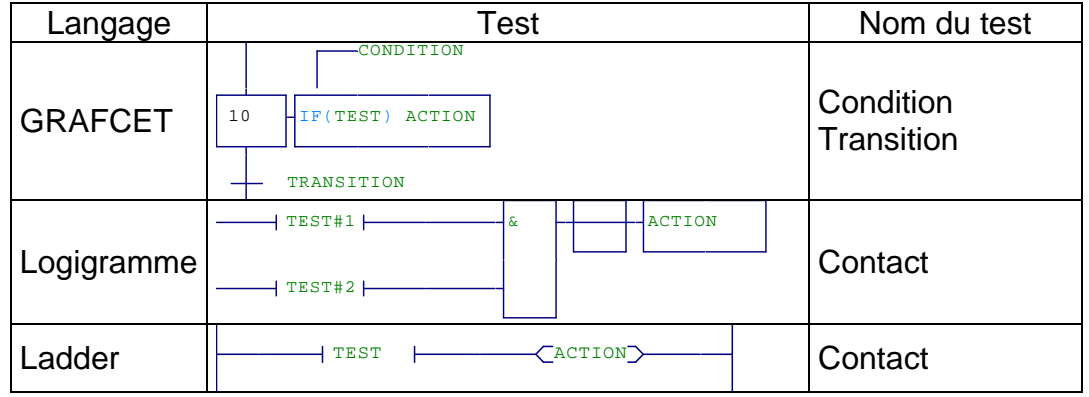

Un test est une équation booléenne composée de une ou de n variables séparées par des opérateurs « + »(ou) ou « . »(et).

Les différentes tests sont :

- « / » : test l'état complémenté
- « u » ou « ↑ » : test le front montant
- « d » ou « ↓ » : test le front descendant
	- « » (néant) ou « =1 » : test toujours vrai (cette option est modifiable : Pour obliger à mettre =1 dans une transition vraie :

#### dossier ''Configuration''

double clic gauche sur dossier ''Options du compilateur'' cocher la dernière case "refuser les transitions vides''

- $-$  « = » : égal
- « ! » ou « <> » : différent
- « < » : inférieur (non signé)
- « > » : supérieur (non signé)
- « << » : inférieur (signé)
- « >> » : supérieur (signé)
- « <= » : inférieur ou égal (non signé)
- « >= » : supérieur ou égal (non signé)
- « <<= » : inférieur ou égal (signé)
- « >>= » : supérieur ou égal (signé)

# 8 - FOLIOS

Une fois, qu'on a crée un nouveau folio, on peut le programmer.

#### **CRÉATION DE GRAFCET**

En cliquant sur le bouton droit de la souris dans la fenêtre du folio, on obtient une fenêtre de sélection d'objets graphiques :

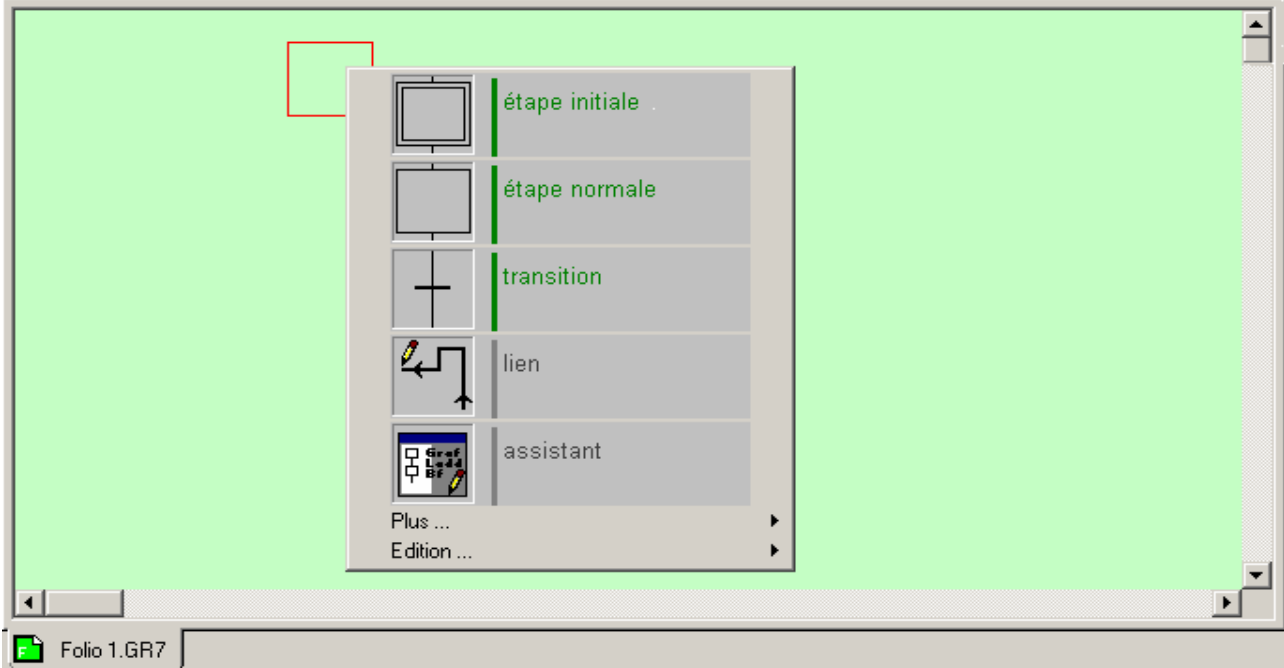

Si on sélectionne l'assistant, on obtient une aide à la création de grafcet, de ladder, de logigramme ou de blocs-fonctionnels :

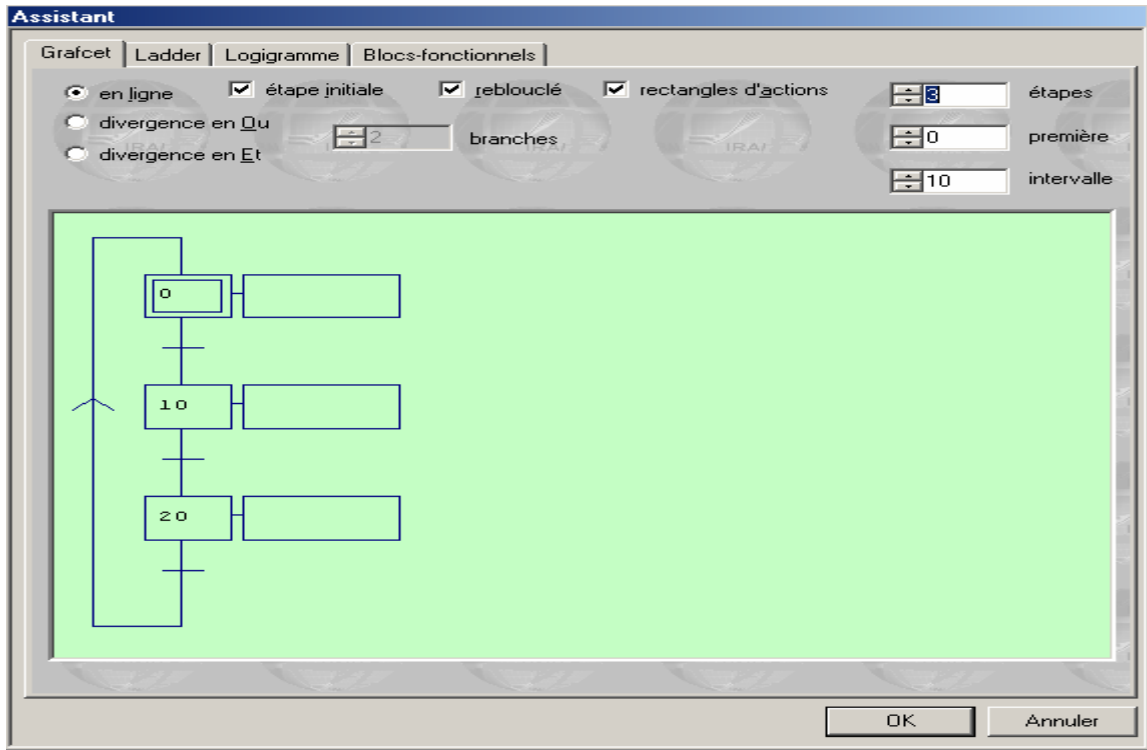

# ÉTAPES

Pour insérer les actions à effectuer sur une étape, on vient cliquer sur le rectangle lié à l'étape.

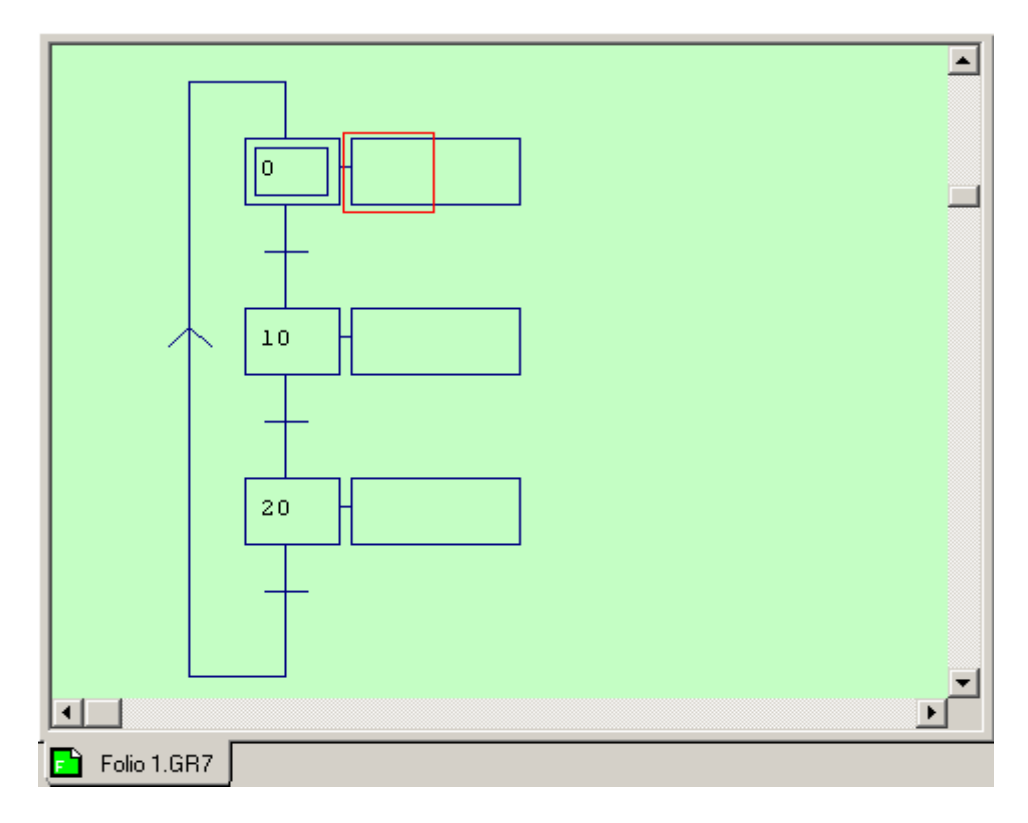

Une fois qu'on a cliqué, on obtient :

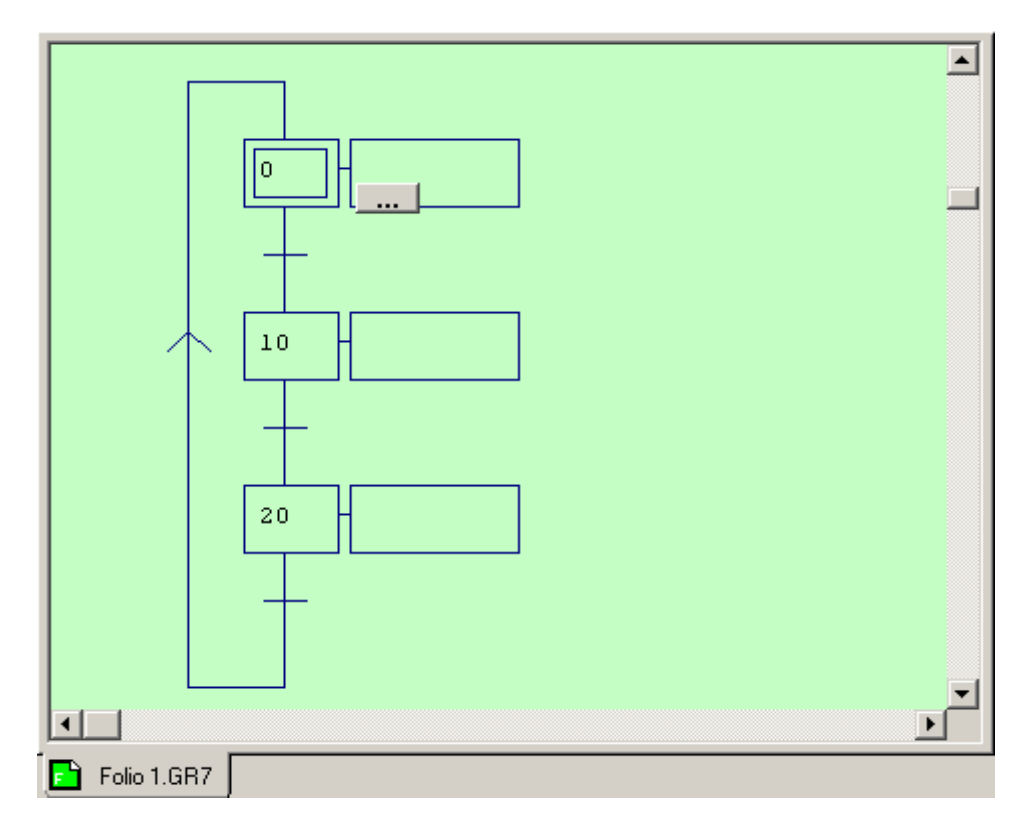

On peut écrire directement l'action et la variable ou en cliquant sur , une obtient une fenêtre contenant toutes les actions et les variables qu'on peut effectuer sur cette étape.

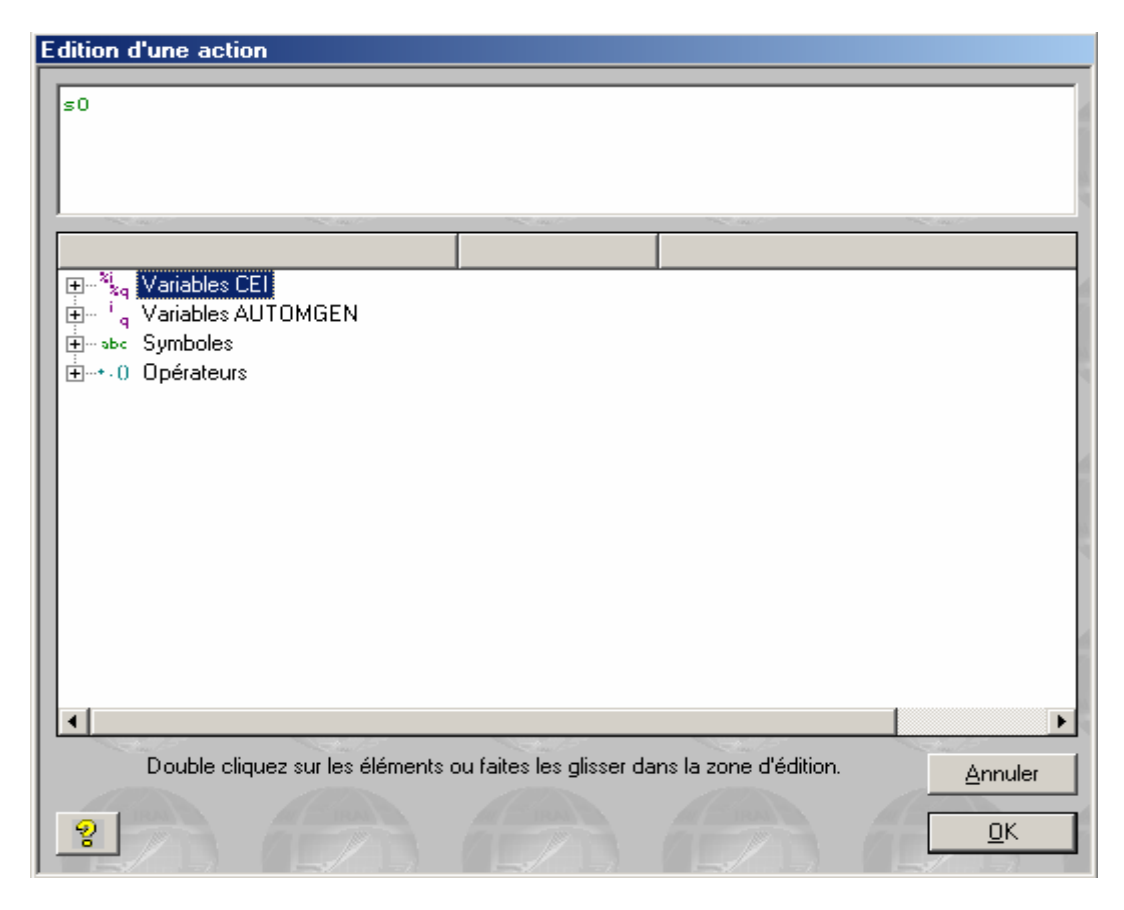

# **TRANSITIONS**

On clique sur la transition qu'on veut renseigner :

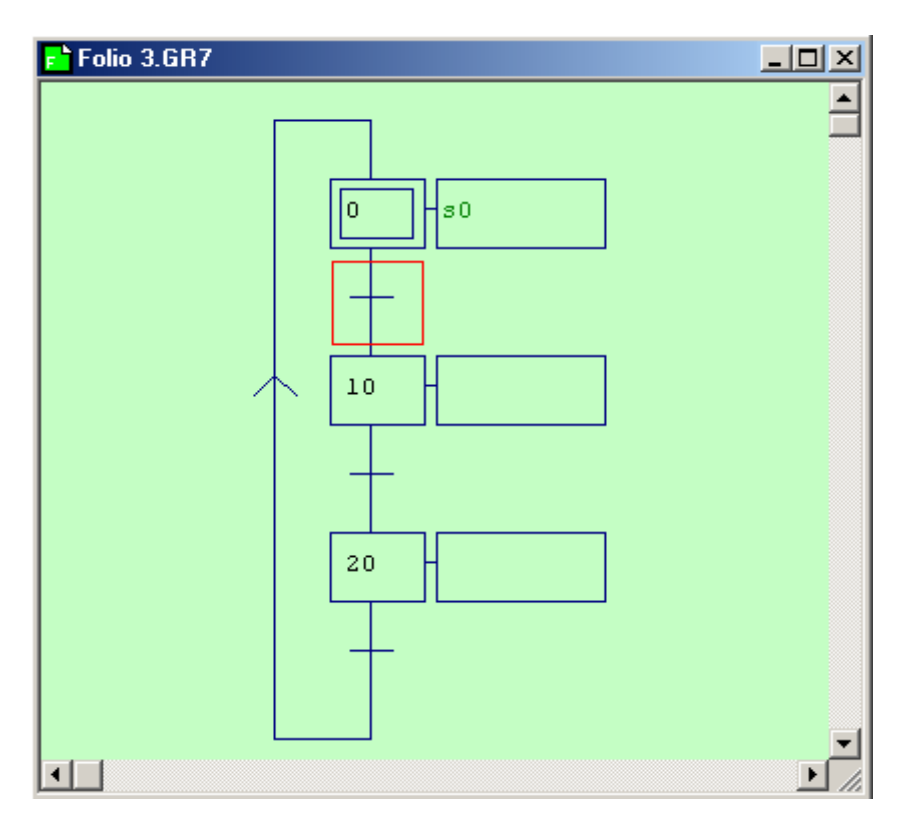

Ensuite, on suit la même démarche que pour une étape.

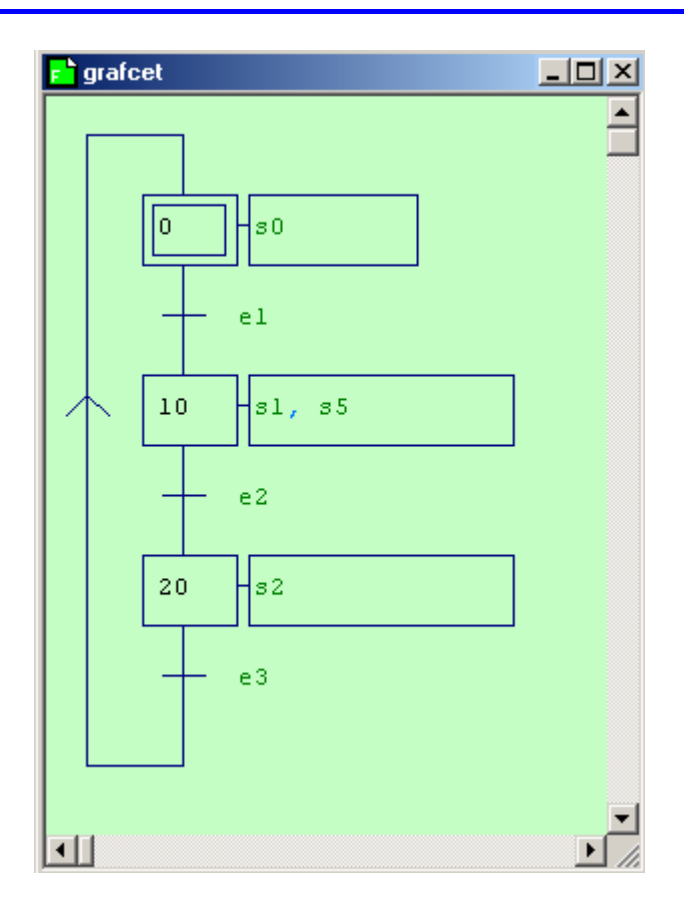

#### Remarque :

- L'onglet Palette permet de modifier le grafcet, en rajoutant d'autre étape ou des divergences et des convergences.
- Sur les étapes, on peut effectuer plusieurs actions en les séparant par «, ».
- Pour ajouter des commentaires, il ne faut pas se positionner sur le GRAFCET.

#### MACRO-ÉTAPES

Une macro-étape (ME) est l'unique représentation d'un ensemble unique d'étapes et de transitions nommé « expansion de ME ».

Règles d'une ME :

- Une macro-étape est un GRAFCET se trouvant dans un folio distinct.
- Il doit comporter une étape d'entrée et une étape de sortie.
- L'étape d'entrée devra porter le numéro 0 ou le repère Exxx, avec xxx = numéro quelconque.
- L'étape de sortie devra porter le numéro 9999 ou le repère Sxxx, avec xxx=numéro quelconque.

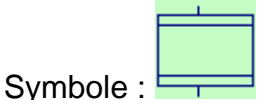

### **CRÉATION DE LADDER**

De la même façon que le GRAFCET, on sélectionne le ladder dans l'assistant.

Pour renseigner le contact, on se positionne comme suit et on clique sur le bouton gauche de la souris :

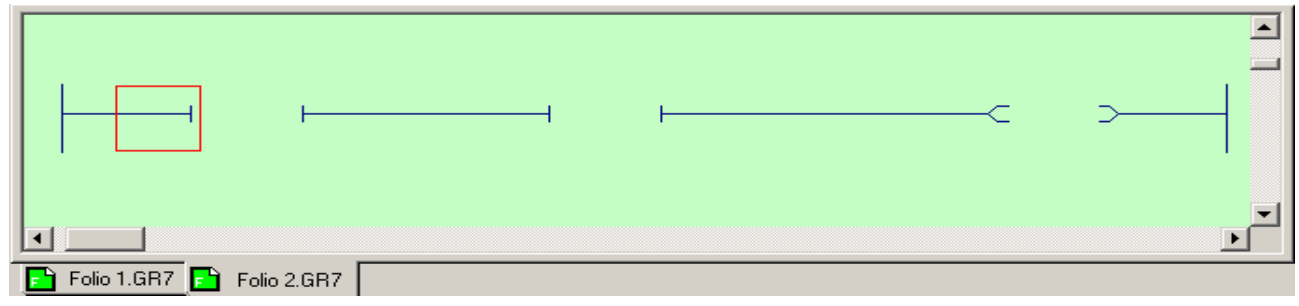

Une fois qu'on a cliqué, on obtient :

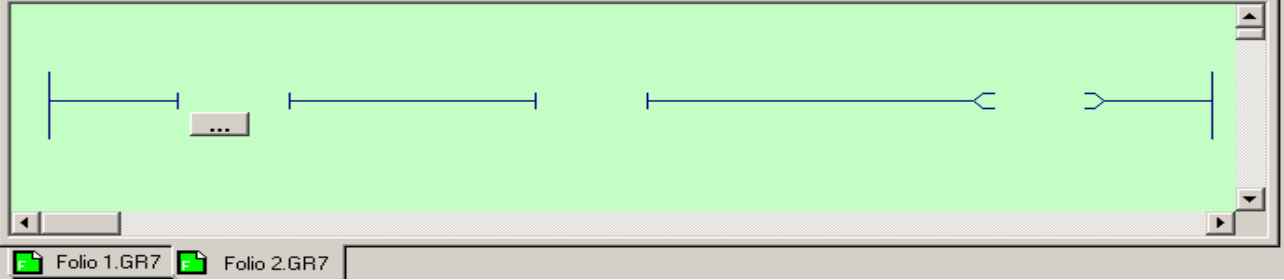

En cliquant sur les ..........., on obtient la même fenêtre que pour le grafcet contenant tous les tests et les variables qu'on peut effectuer sur cette contact.

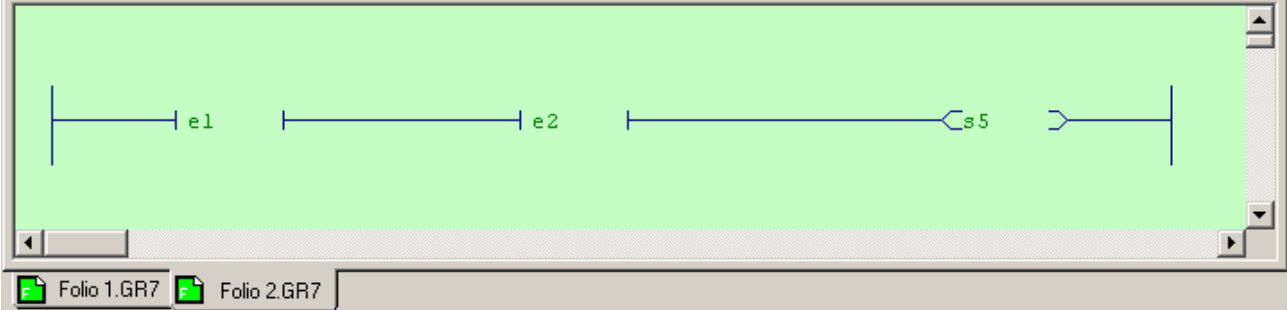

#### Remarque :

- L'onglet Palette permet de modifier le ladder, en rajoutant d'autre contact ou bobines.
- Pour ajouter des commentaires, il ne faut pas se positionner sur le ladder. Par contre pour mettre le commentaire sur le contact, il faut se mettre comme suit :

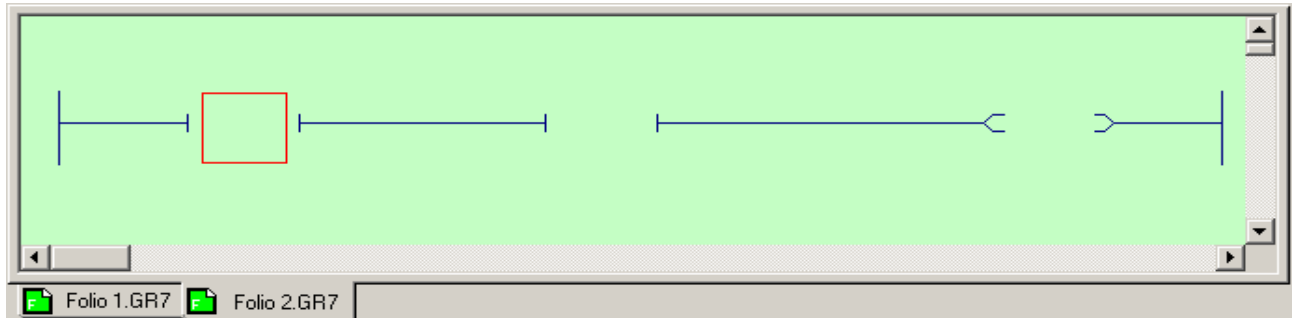

#### **CRÉATION DES LOGIGRAMMES**

De la même façon que le grafcet, on sélectionne le logigramme dans l'assistant. Le langage logigramme permet d'écrire graphiquement des équations booléennes. Le logigramme se présente de la forme :

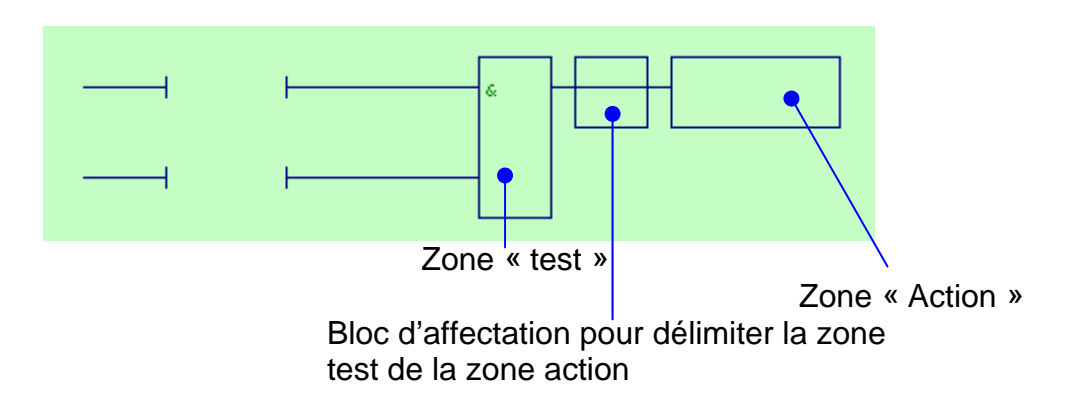

Le paramétrage se fait de la même façon que le ladder et le GRAFCET.

# 9 - CONFIGURATION

### **POST-PROCESSEUR**

Les post-processeurs sont des modules logiciels permettant de traduire les fichiers de code pivot générés par le compilateur AUTOMGEN en fichiers exécutables sur une cible ainsi que d'assurer la connexion dynamique à la cible.

Le mot « cible » désigne de façon générique un système programmable capable d'exécuter une application.

#### **LES FICHIERS DE CONFIGURATION**

Quatre éléments de configuration sont utilisés par chaque post-processeur.

#### **SYSTÈME**

Le système contient la configuration matérielle de la cible, la configuration logicielle, des options permettant de modifier la façon dont le post-processeur génère le code.

#### **CORRESPONDANCES DE VARIABLES**

Lorsque le post-processeur traduit un fichier du langage pivot d'AUTOMGEN vers un langage cible spécifique, il doit attribuer les variables d'AUTOMGEN à des variables de la cible. Cet élément contient la description précise de l'attribution des variables.

#### **CODE CONSTRUCTEUR DÉMARRAGE**

Cet élément contient du langage machine propre à la cible qui sera placé au début du code exécutable généré par le post-processeur.

#### **CODE CONSTRUCTEUR FIN**

Cet élément contient du langage machine propre à la cible qui sera placé à la fin du code exécutable généré par le post-processeur.

#### **OPTIONS DU COMPILATEUR**

Cet élément permet de choisir les options de compilation de l'application.

#### **EXEMPLE : EXECUTEUR PC**

Si on choisit la cible « Exécuteur PC », on a alors un automate embarqué sur le PC.

Il contient les éléments suivantes :

Variables :

Il permet de configurer le nombre de variable pour l'application.

- Exécution :
- Il permet de modifier la période d'exécution sur PC.

Ressource page 20 sur 28

Drivers F/S :

En ajoutant les drivers d'E/S, on peut piloter les entrées/sorties connecté directement à l'ordinateur.

## **EXEMPLE : POST-PROCESSEUR PL7 (TSX37 et TSX57)**

Il contient les éléments suivants :

- Système
- Correspondances des variables
- Code constructeur démarrage
- Code constructeur fin
- Option de connexion
- Module de communication

On peut définir les quatre premiers éléments comme des éléments de configuration par défaut. Remarque :

Le fait de définir un élément comme configuration par défaut, entraîne que seule la réinstallation du post-processeur permet de restaurer l'élément de configuration.

### SYSTÈME

Le système est décomposé de 4 éléments :

- Configuration matérielle
- Configuration logicielle
- Options de génération de code
- Déclaration de variables

### **CONFIGURATION MATÉRIELLE**

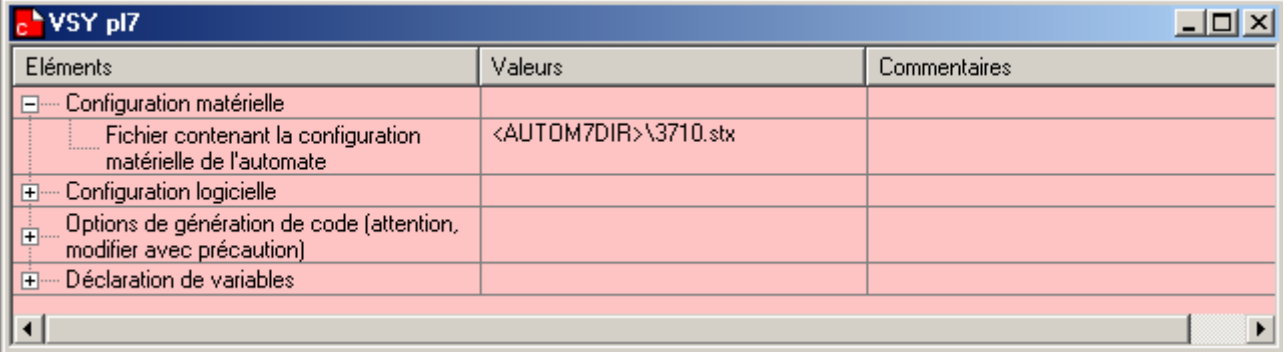

Pour changer de fichier, il faut cliquer 2 fois sur le fichier.

#### Remarque :

Le fichier de configuration doit être crée avec les outils de programmation SCHNEIDER. Et ensuite, on le sauvegarde dans le répertoire d'installation d'AUTOMGEN ou on l'intègre dans les ressources du projet d'AUTOMGEN.

#### **CONFIGURATION LOGICIELLE**

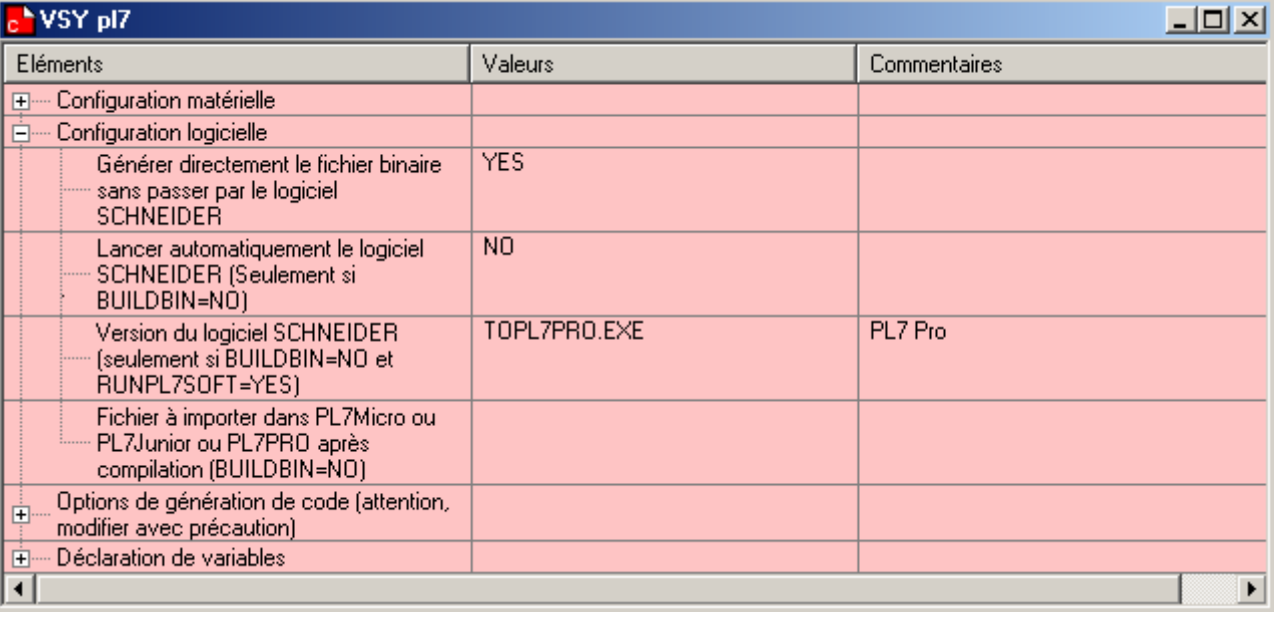

- Générer directement le fichier binaire sans passer par le logiciel SCHNEIDER :

Si on choisit « non », on est dans le mode d'import manuel et on est obligé de choisir un nom de fichier dans l'élément « fichier à importer dans PL7Micro ou PL7Junior ou PL7PRO après compilation » pour l'export vers l'atelier logiciel SCHNEIDER.

Si on choisit « oui », on est dans le mode d'import automatique et on doit rentrer la version du logiciel utilisé dans l'élément « Version du logiciel SCHNEIDER »

### **OPTION DE GÉNÉRATION DE CODE**

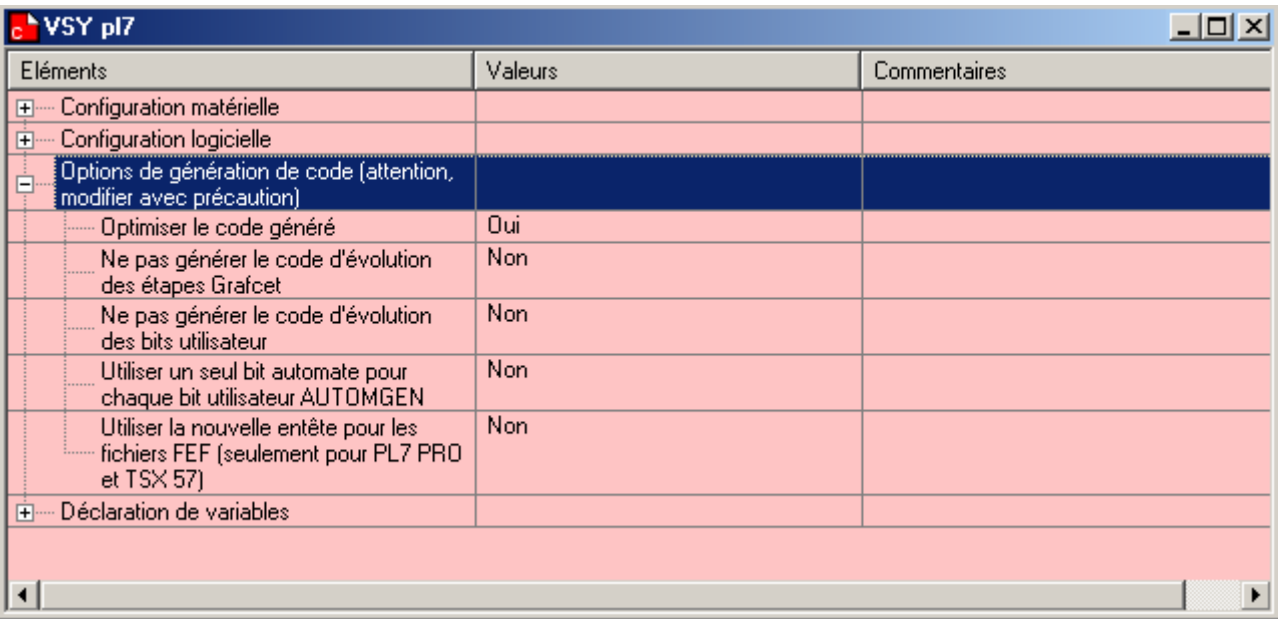

Optimiser le code généré :

Généralement réglé sur « oui », le réglage sur « non » peut permettre une analyse plus aisée du code généré.

Ne pas générer le code d'évolution des étapes GRAFCET :

Si réglé sur « oui », on doit écrire dans l'élément « code constructeur fin » les instructions permettant la recopie des états immédiats de variables booléennes vers les états passés.

L'état immédiat, c'est l'état écrit par la dernière instruction exécutée par le cible se reportant à cette variable, ou, à défaut celui qu'avait la variable à la fin du dernier cycle d'exécution, ou, à défaut, si c'est le premier cycle d'exécution l'état d'initialisation de la variable.

L'état passé de la variable, c'est l'état qu'avait la variable à la fin du dernier cycle d'exécution. De ce faite, le code généré par le compilateur AUTOMGEN assume ce qui suit :

- o Une affectation de variable booléenne se fait sur son état immédiat
- o Un test de variable booléenne se fait sur son état passé.
- Ne pas générer le code d'évolution des bits utilisateurs :

Identique à l'option précédente mais appliquée au bits utilisateurs.

### **DÉCLARATION DE VARIABLES SYSTÈME**

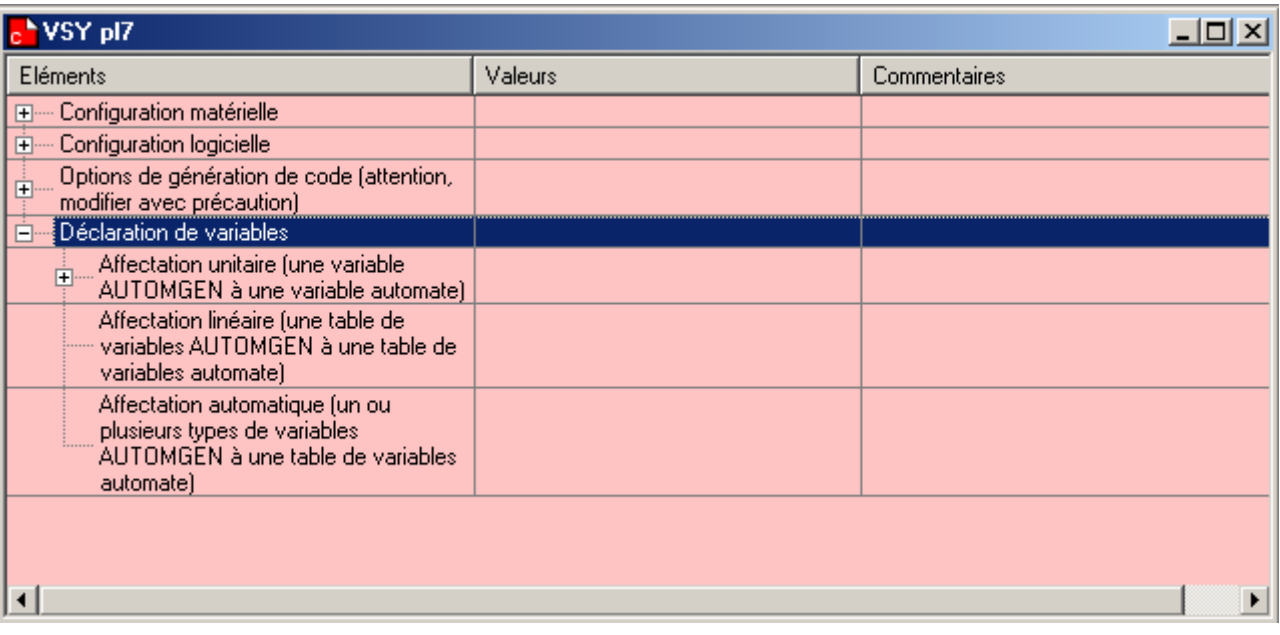

#### Affectation unitaire :

Elle permet d'associer une variable AUTOMGEN à une variable de la cible. Elle doit être utilisée uniquement si une seule déclaration est nécessaire.

Cette déclaration utilise deux informations : le nom de la variable AUTOMGEN et le nom de la variable de la cible.

Affectation linéaire :

Elle permet d'associer une série de variables consécutives d'AUTOMGEN à une série de variables consécutives de la cible.

Cette affectation est typiquement utilisée pour :

- o la déclaration des variables d'entrées/sorties
- o la déclaration de tables de bits ou de mots devant avoir une adresse fixe

Cette déclaration utilise trois informations : le nom de la première variable AUTOMGEN, le nom de la première variable de la cible et la dimension de la table en nombre de variable.

- Affectation automatique :

Elle permet d'associer un ou plusieurs types de variables AUTOMGEN à une plage de variables de la cible.

Cette affectation laisse le soin au compilateur de trouver une affectation à chaque varaiable présenta dans le code généré de la déclaration.

Cette déclaration utilise trois informations : le type de la variable AUTOMGEN, le nom de la première variable de la cible et le numéro de la dernière variable incluse de la plage de la cible.

#### **CORRESPONDANCES DE VARIABLES**

La correspondances de variables permet d'attribuer des variables AUTOMGEN à des variables de la cible.

La déclaration se fait de la même façon que dans l'élément « système ».

Sélectionner le document <*Correspondance des variables*> dans le dossier <*Configuration/Postprocesseurs/Pl7 (Tsx37 & Tsx 57)*>

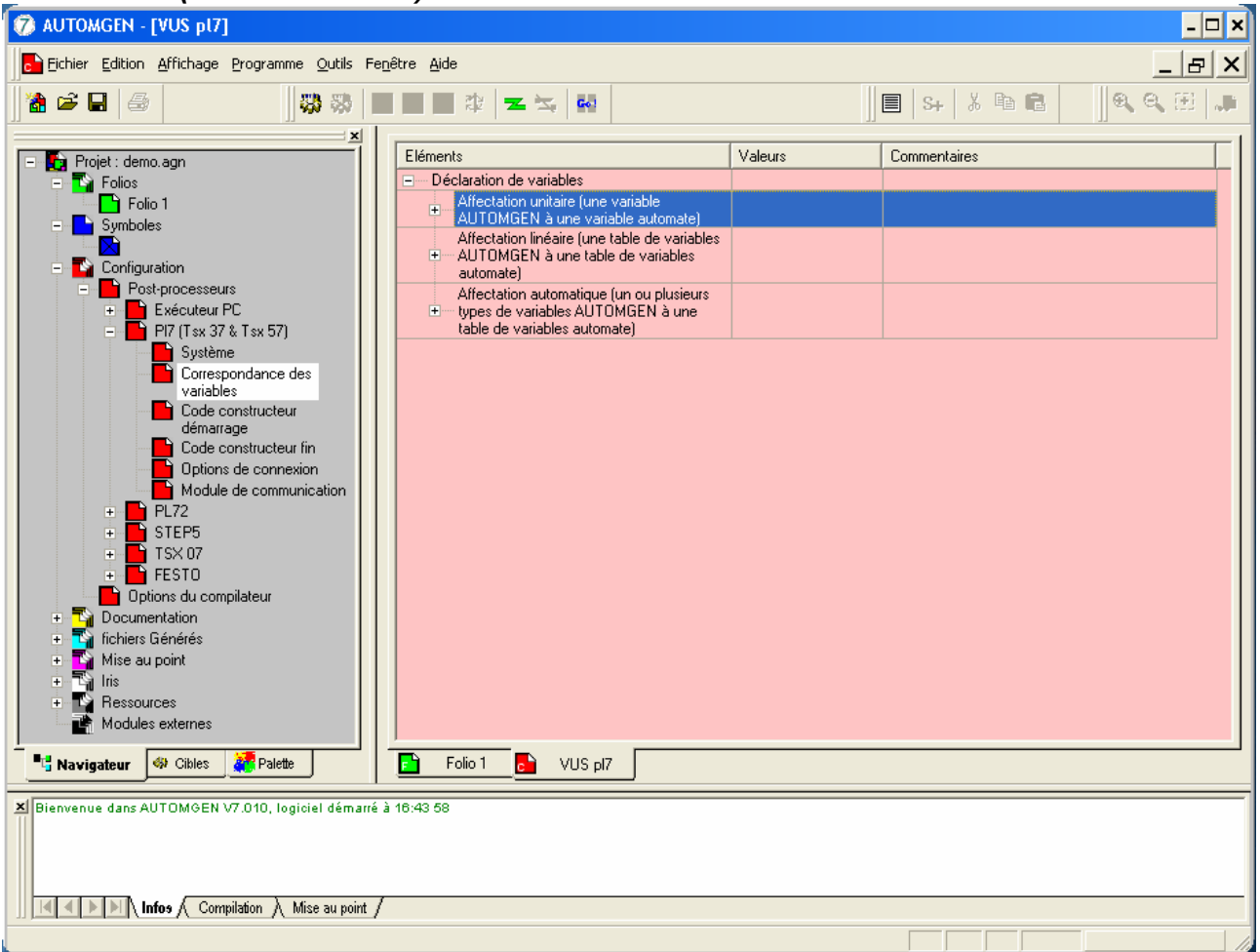

AUTOMGEN propose 2 types d'adressage :

- l'*Affectation unitaire* : une variable AUTOMGEN est affectée à une adresse de l'automate,
- l'*Affectation linéaire* : les variables AUTOMGEN sont affectées automatiquement et de façon linéaire aux adresses de l'automate.

#### **l'Affectation unitaire :**

Pour affecter unitairement les variables AUTOMGEN aux adresses API, cliquer avec le **bouton droit** de la souris sur <*Affectation unitaire*>. Sélectionner <*Ajouter*> dans le menu qui apparaît.

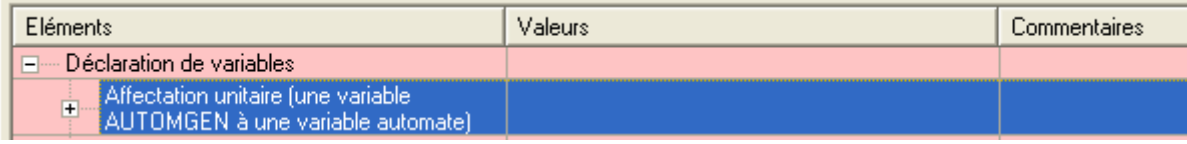

Sélectionner <*Ajouter*> dans le menu qui apparaît.

٦

Si plusieurs types de cibles sont gérés par le post-processeur, la boîte de dialogue ci-dessous permet de déterminer si la nouvelle affectation est seulement pour un type en particulier ou pour tous les types.

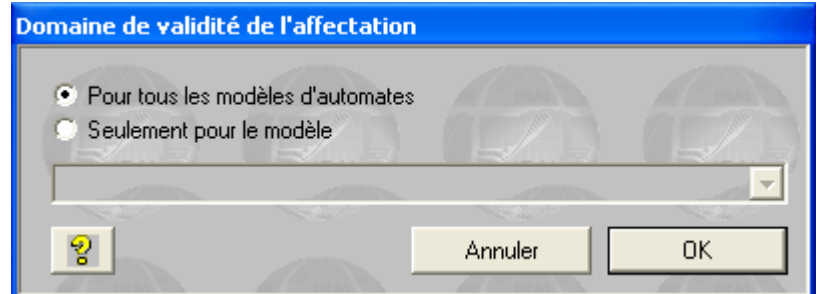

Sélectionner le <*Domaine de validité de l'affectation*> puis valider, la fenêtre <*Affectation unitaire*> ci-dessous apparaît :  $\sqrt{Z_{\text{one}}}$  de saisie de

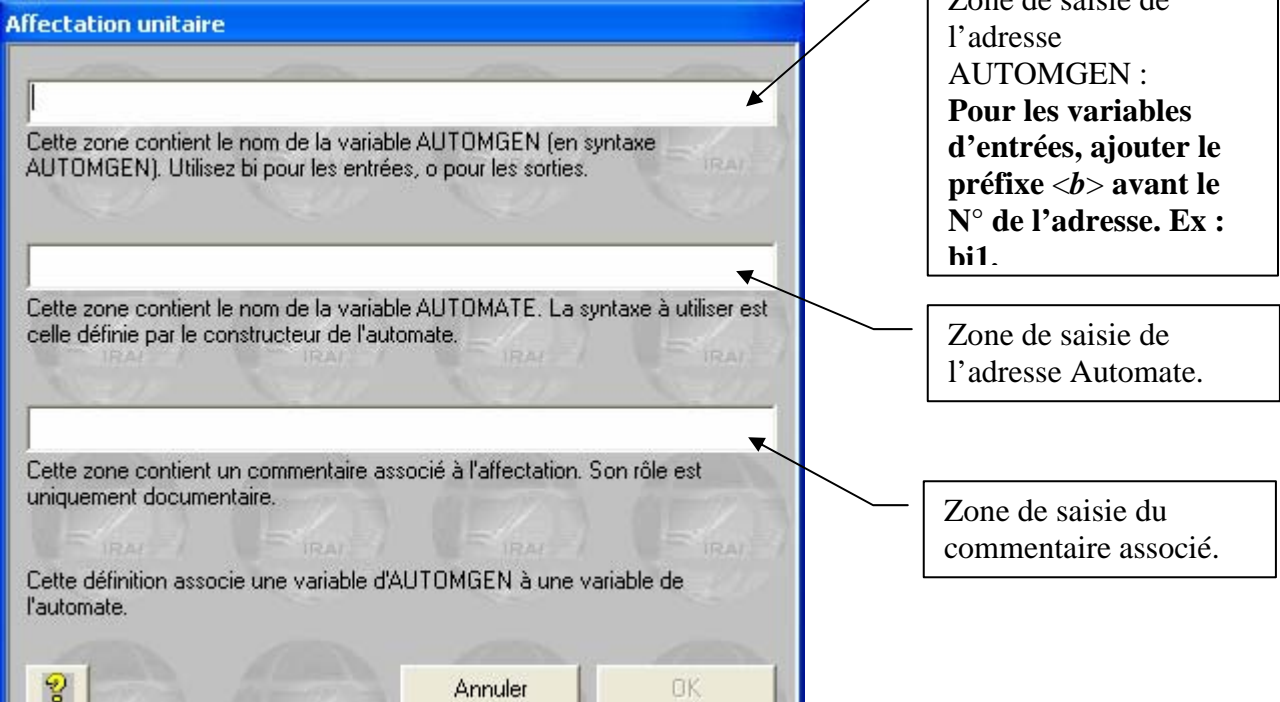

Après avoir complété les zones de saisie, valider. L'adressage apparaît dans la liste ci-dessous.

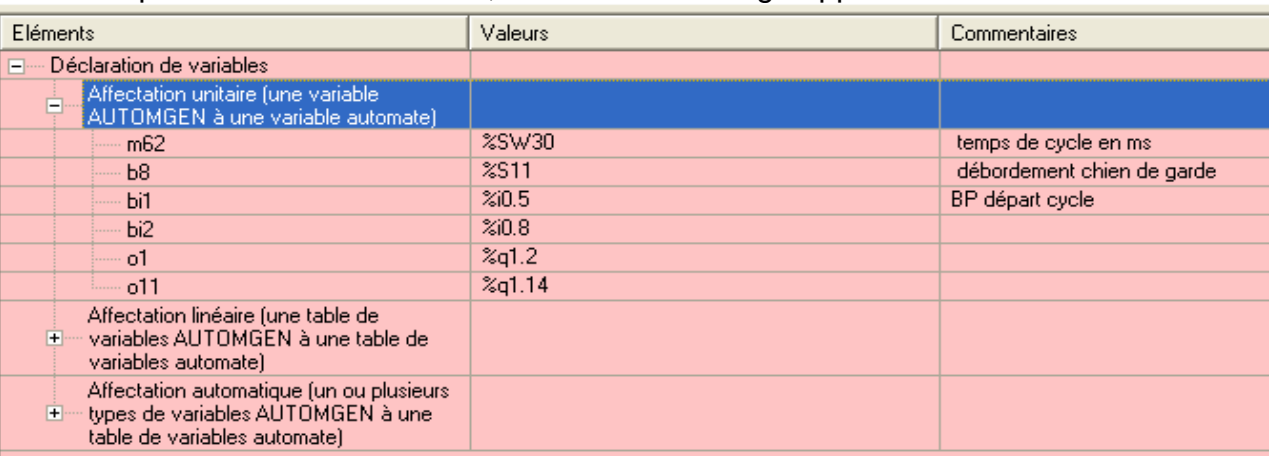

Une fois l'adressage unitaire terminé, il faut supprimer les zones d'affectation définies dans l'affectation linéaire.

#### *9.4.2. l'Affectation linéaire :*

L'affectation linéaire permet d'affecter automatiquement une table de variables AUTOMGEN à une table d'adresses API. Pour cela l'utilisateur doit définir des zones d'affectation.

Pour ajouter une zone d'affectation, cliquer avec le **bouton droit** de la souris sur <*Affectation unitaire*>. Sélectionner <*Ajouter*> dans le menu qui apparaît.

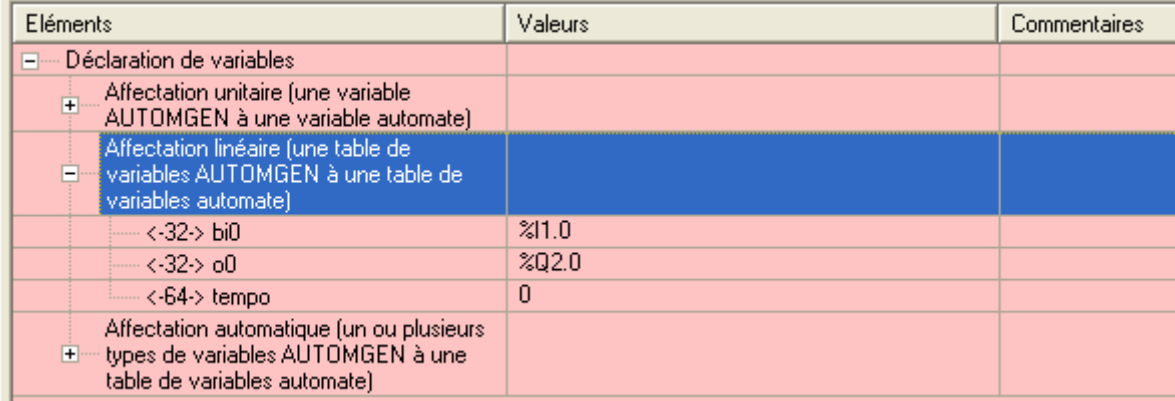

#### Compléter la boîte de dialogue suivante :

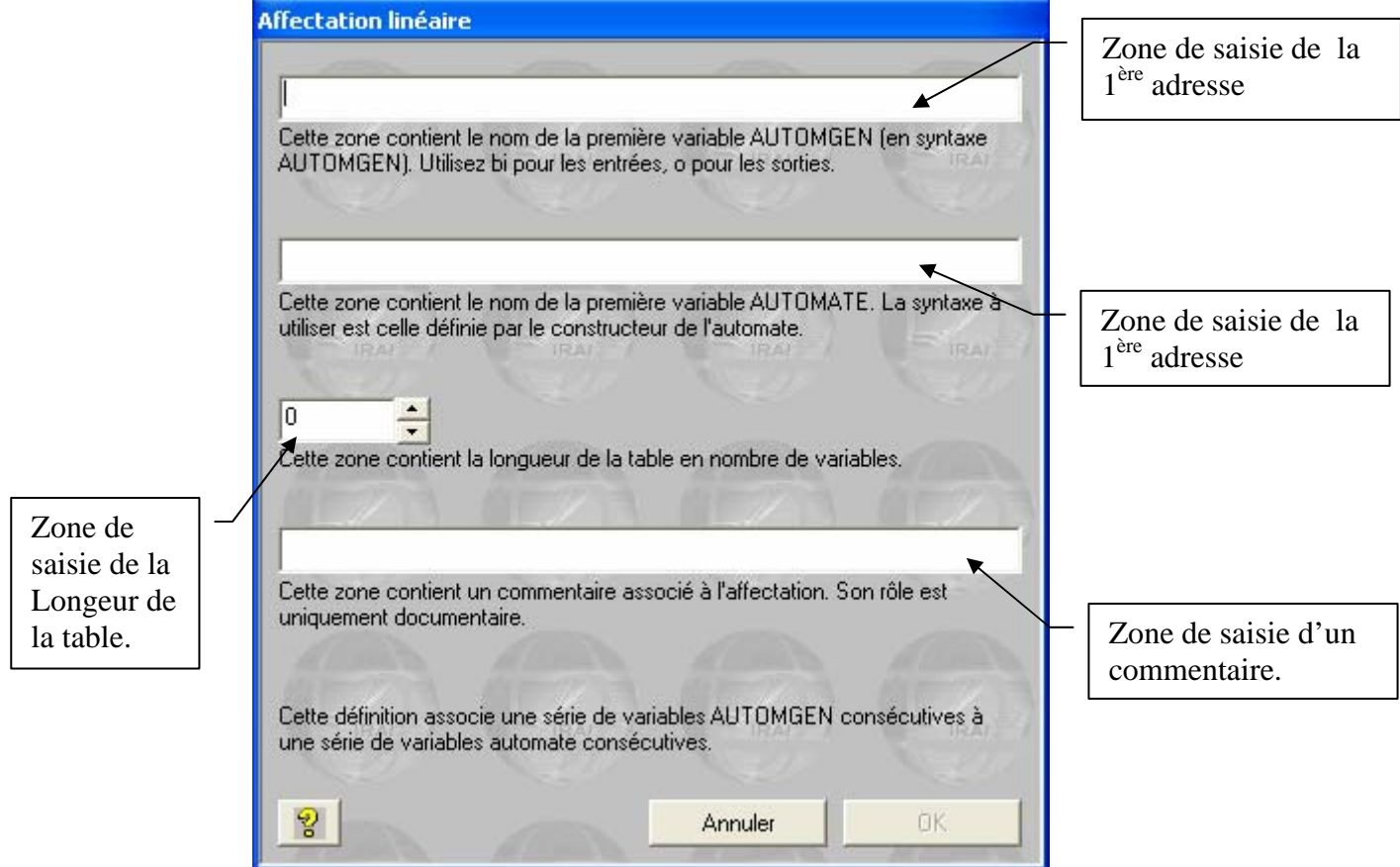

#### **OPTION DE CONNEXION**

Cet élément permet de choisir le mode de connexion et de définir les paramètres de communication.

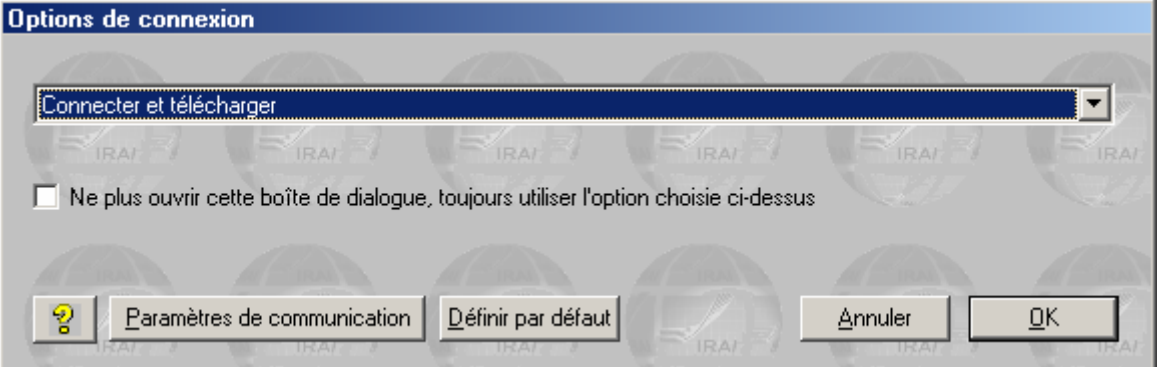

Cette boîte de dialogue s'ouvre automatiquement lorsqu'une connexion à une cible est demandée. En cochant la case « ne plus ouvrir… » , cette ouverture n'est plus automatique. Pour l'ouvrir de

nouveau, laissez enfoncée la touche [SHIFT] du clavier en lançant la commande de connexion ou la commande « GO ».

#### **MODULE DE COMMUNICATION**

Cet élément permet de définir le port de communication et le paramétrage du port.

# 10 - EXÉCUTER UNE APPLICATION

#### **COMPILATEUR**

Le compilateur  $\overrightarrow{w}$  traduit les folios en un ensemble d'équations de langage pivot.

Pour localiser une erreur, il faut faire un double clic sur le message d'erreur et le logicielle renvoie sur l'erreur.

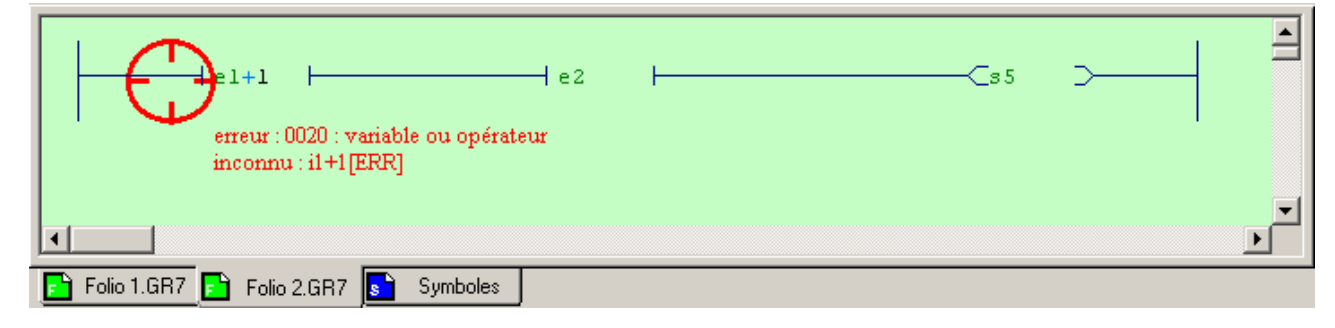

### **EXÉCUTION**

Le bouton GO représente la méthode la plus rapide pour observer le résultat de l'exécution d'une application.

Il active les mécanismes suivants :

- Compilation de l'application si elle n'est pas à jour
- Installation du module d'exécution
- Passage de la cible en RUN
- Activation de la visualisation dynamique

Sinon on peut lancer par le bouton RUN, une fois qu'on a compilé le projet sans erreurs.

#### Remarque :

L'activation de la visualisation dynamique se fait par le bouton Au niveau de la visualisation en dynamique sur les folios :

- Vert correspond à l'état 0
- Jaune correspond à l'état 1

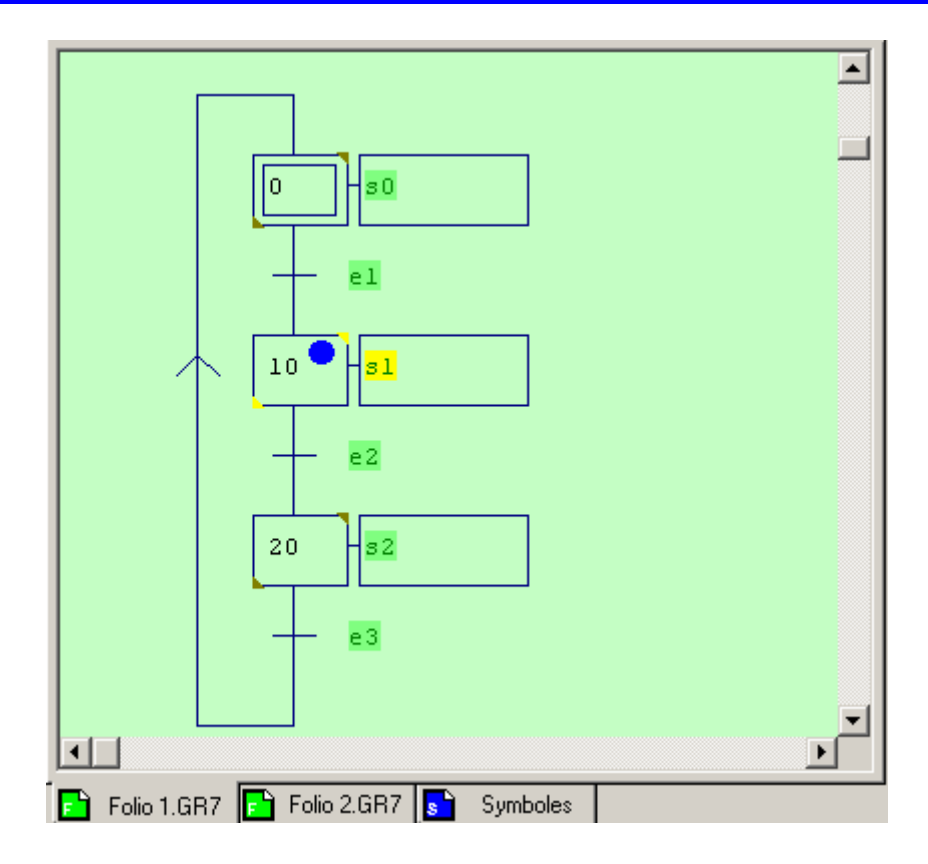

#### **SUR PC**

Dans la fenêtre « projet », on sélectionne l'onglet « cibles ».

Ensuite on sélectionne l'option « Exécuteur PC » pour exécuter l'application sur PC.

#### **SUR AUTOMATE**

Dans la fenêtre « projet », on sélectionne l'onglet « cibles ».

Ensuite on sélectionne l'automate correspondant.

On compile l'application et on lance la connexion avec laquelle on doit définir le type de liaison avec l'automate. Ceci permet de transférer le programme dans l'automate.

# Programmation du Run/Stop et du Chien de Garde pour TSX 17

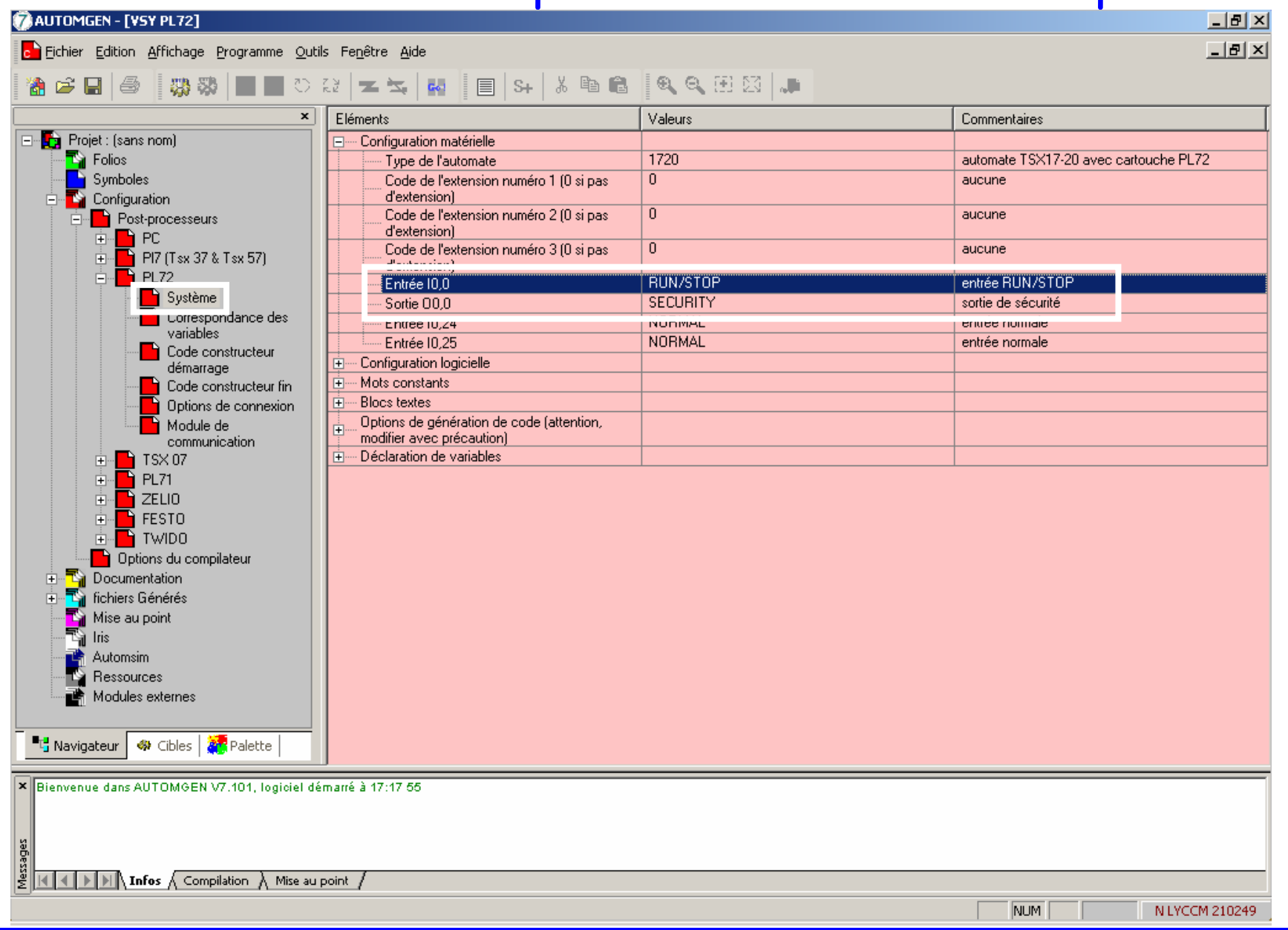